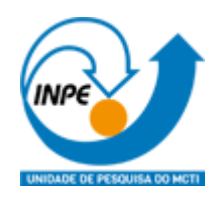

# **INSTITUTO NACIONAL DE PESQUISAS ESPACIAIS**

## **PROGRAMA DE PÓS-GRADUAÇÃO EMSENSORIAMENTO REMOTO**

**Disciplina:** Introdução ao Geoprocessamento SER-300 **Docentes:** Dra. Silvana Amaral; Dr. Marcos Adami **Discente:** Diego Pinheiro de Menezes

## **SER 300 – Prática de Análise Geográfica (2023)**

**NOTA: Não é necessário apresentar o "print" de cada tela em cada etapa de um exercício. Veja o que está pedindo cada exercício. Normalmente é um "print" mostrando que alcançou com êxito o exercício. No Windows utilize o aplicativo em: Iniciar – Acessórios do Windows – Ferramenta de Captura.** 

## **Exercício 1 - Consulta por atributo para salvar em nova camada geometria**

Crie uma camada com a sede de municípios do BRASIL *(Sede\_municipios\_BR.csv – pontos em coordenadas em graus no Datum Sad69)* e execute uma consulta por atributos para separar os pontos de sede de municípios de Goiás e Distrito Federal.

Mostrar a camada original e a criada a partir do resultado da consulta, assim como da tela de Consulta por Atributos utilizada.

**PROCEDIMENTOS**: Primeiramente foi adicionado o arquivo \*.csv no ambiente de trabalho do QGIS, observando o "ponto e vírgula" como separador de campos. Caminho: Layer/Add Layer / Add Delimited Text Layer. Os campos LONGITUDE e LATITUDE foram aproveitados para relacionar, respectivamente, com as coordenadas em X e Y.

Em seguida foi utilizada a ferramenta de consulta (Query) acessada pelo menu auxiliar (botão direito do mouse) em "Filter". No arquivo novo contendo os centróides das sedes municipais, foi usada a expressão SQL "UNIDADE\_FE" = 'GO' OR "UNIDADE\_FE" = 'DF'.

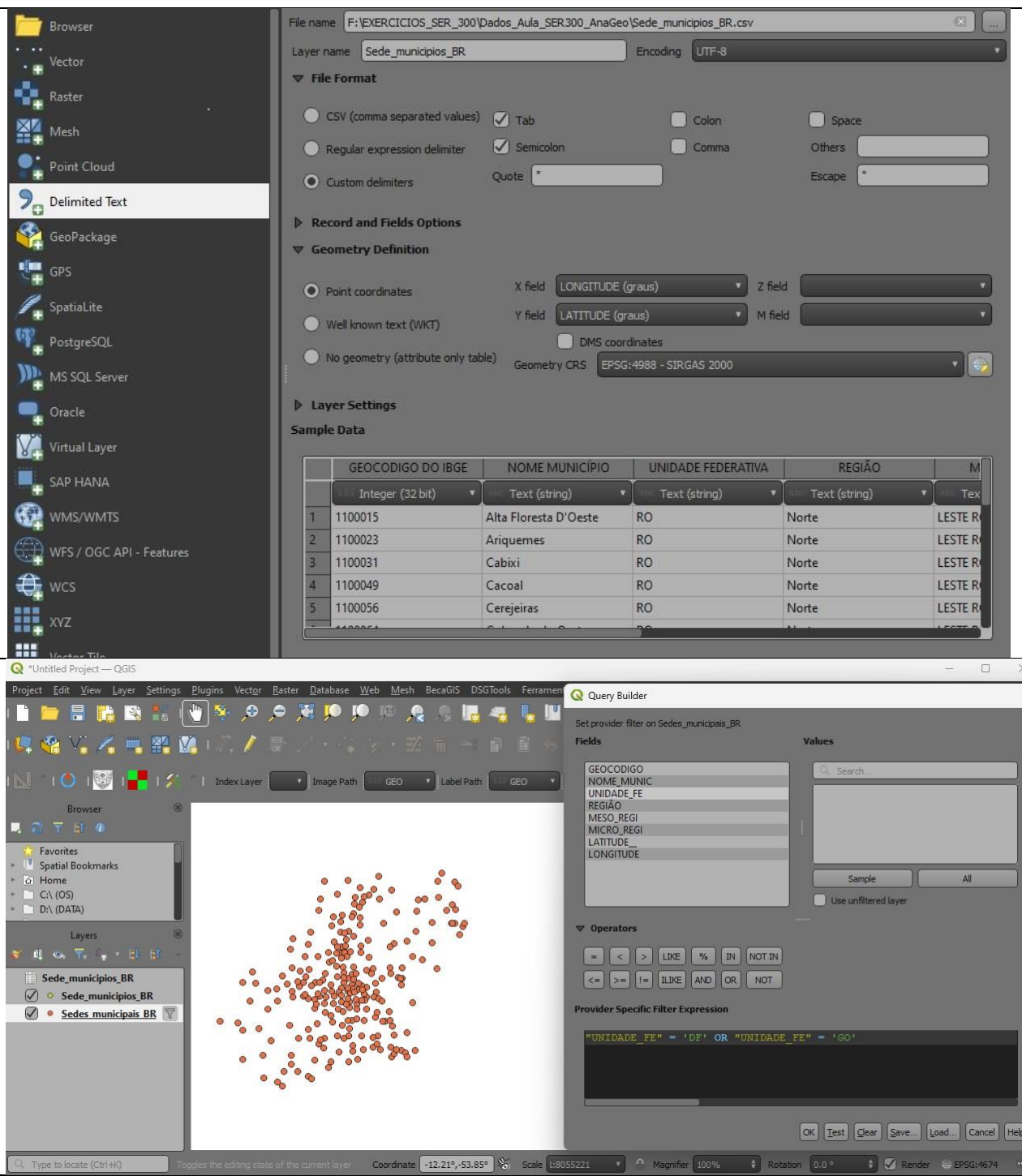

**DÚVIDAS/PROBLEMAS:** nenhuma.

### **Exercício 2 - Outras consultas por atributos**

Crie camadas com a municípios de Goiás *(municipio.shp)* e tabela de produção agrícola *(ipeadata\_2005.csv)* para executar as consultas abaixo.

Mostrar as camadas com resultados das consultas, a janela de consulta utilizada e o resultado de cada consulta (mapa e tabela de atributos).

➢ **CONSULTA 1** – Qual era a população total em 2005 dos municípios de GO, pertencentes a mesorregião "Centro Goiano", cuja população total em 2008 era maior do que 10 mil habitantes? **RESPOSTA** 2.599.097 Habitantes

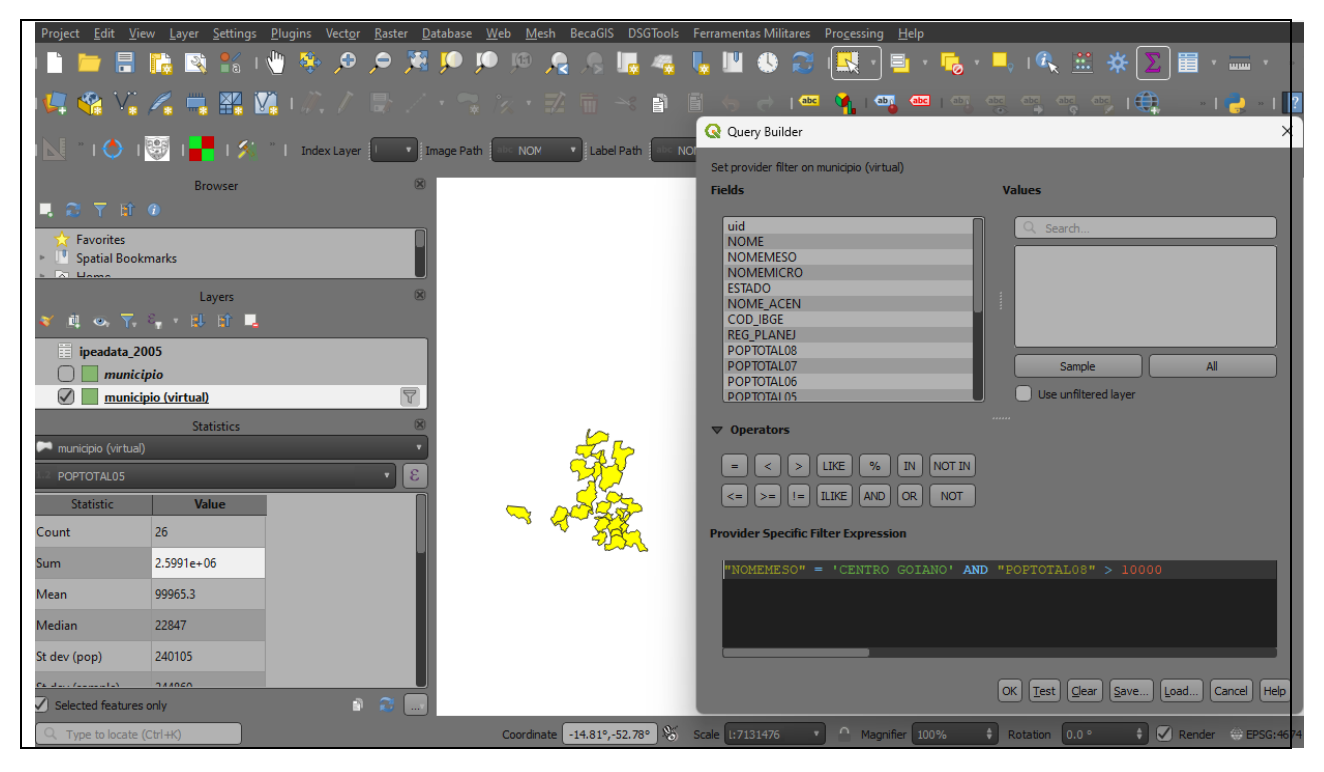

**PROCEDIMENTOS:** Primeiramente foi realizada a junção entre o shapefile <município.shp> e a tabela <*ipeadata\_2005.csv> através da aba "JOINS" acessível pelo menu auxiliar da camada* <município.shp>, sem seguida "Properties" e "Joins". O campo para relacionamento foi o código IBGE presente nas ambas as tabelas. Para tornar

Sobre a consulta, Em resumo, o arquivo georreferenciado relacionado à tabela <*ipeadata\_2005.csv>*  foi submetido à expressão SQL: "NOMEMESO"= 'CENTRO GOIANO" AND "POPTOTAL08" > 10000

**DÚVIDAS/PROBLEMAS:** sem dúvidas, a consulta chegou aos resultados desejados.

➢ **CONSULTA 2** – Apresentar o nome de todos os municípios de GO que têm as letras "Goi" em seu nome e com população em 2002 entre 10 mil e 50 mil habitantes? **RESPOSTA**: Bela Vista de Goiás, Bom Jesus de Goiás, Cocalzinho de Goiás, Goianápolis, Goianira, Goiás, Goiatuba, Palmeiras de Goiás, Petrolina de Goiás, Santa Helena de Goiás, Santa Terezinha de Goiás.

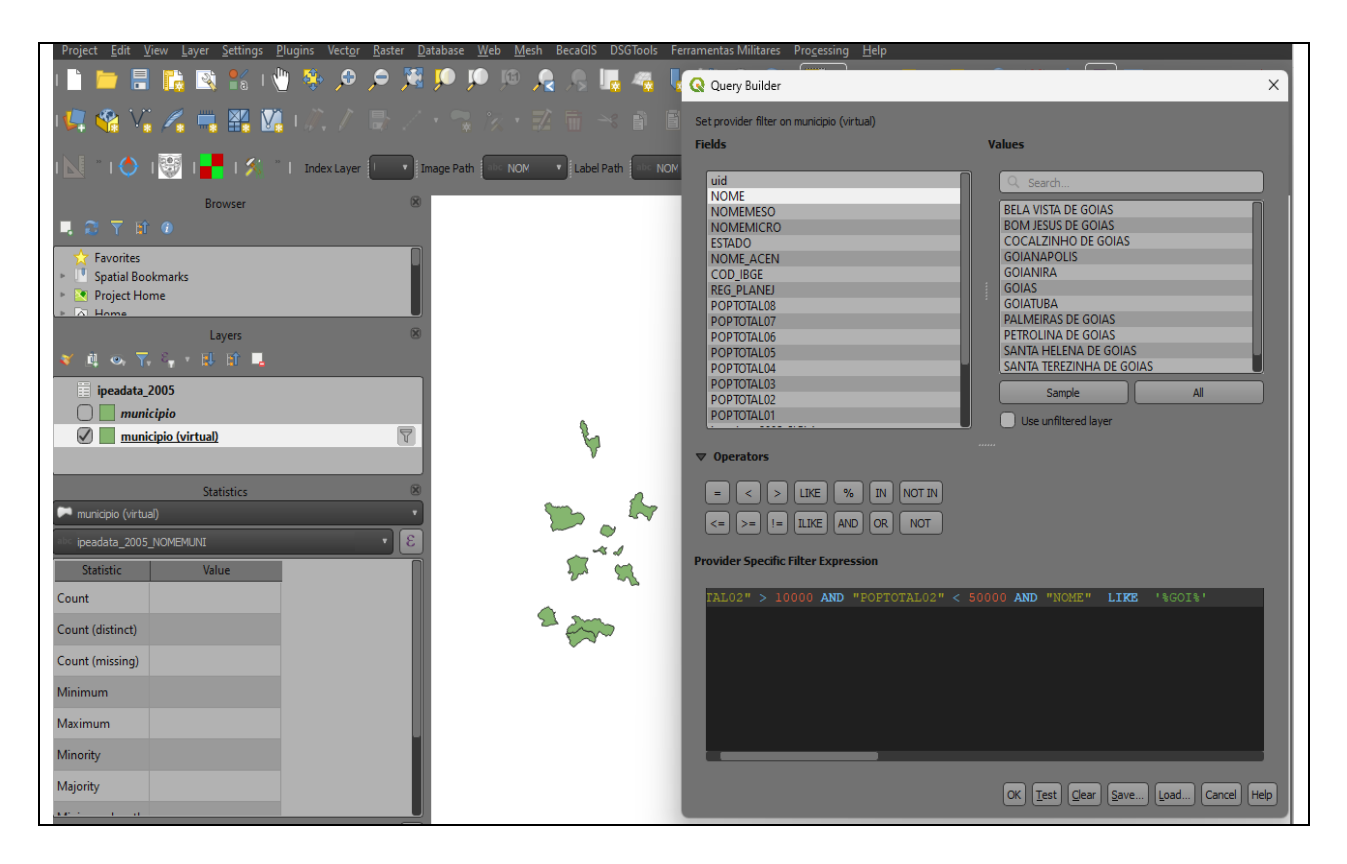

**PROCEDIMENTO:** Em resumo, o arquivo georreferenciado relacionado à tabela <*ipeadata\_2005.csv>* foi submetido à expressão SQL: "POPTOTAL02" > 10000 AND "POPTOTAL02" < 50000 AND "NOME" LIKE '%GOI%'

**DÚVIDAS/PROBLEMAS:** sem dúvidas, a consulta chegou aos resultados desejados.

➢ **CONSULTA 3** – Quais os nomes dos municípios da mesorregião "Leste Goiano" que tiveram produção de arroz ou cana com mais de 5000 toneladas no ano de 2005? **RESPOSTA:** Cristalina, Alexânia, Vila Propício, Formosa, Flores de Goiás e Posse.

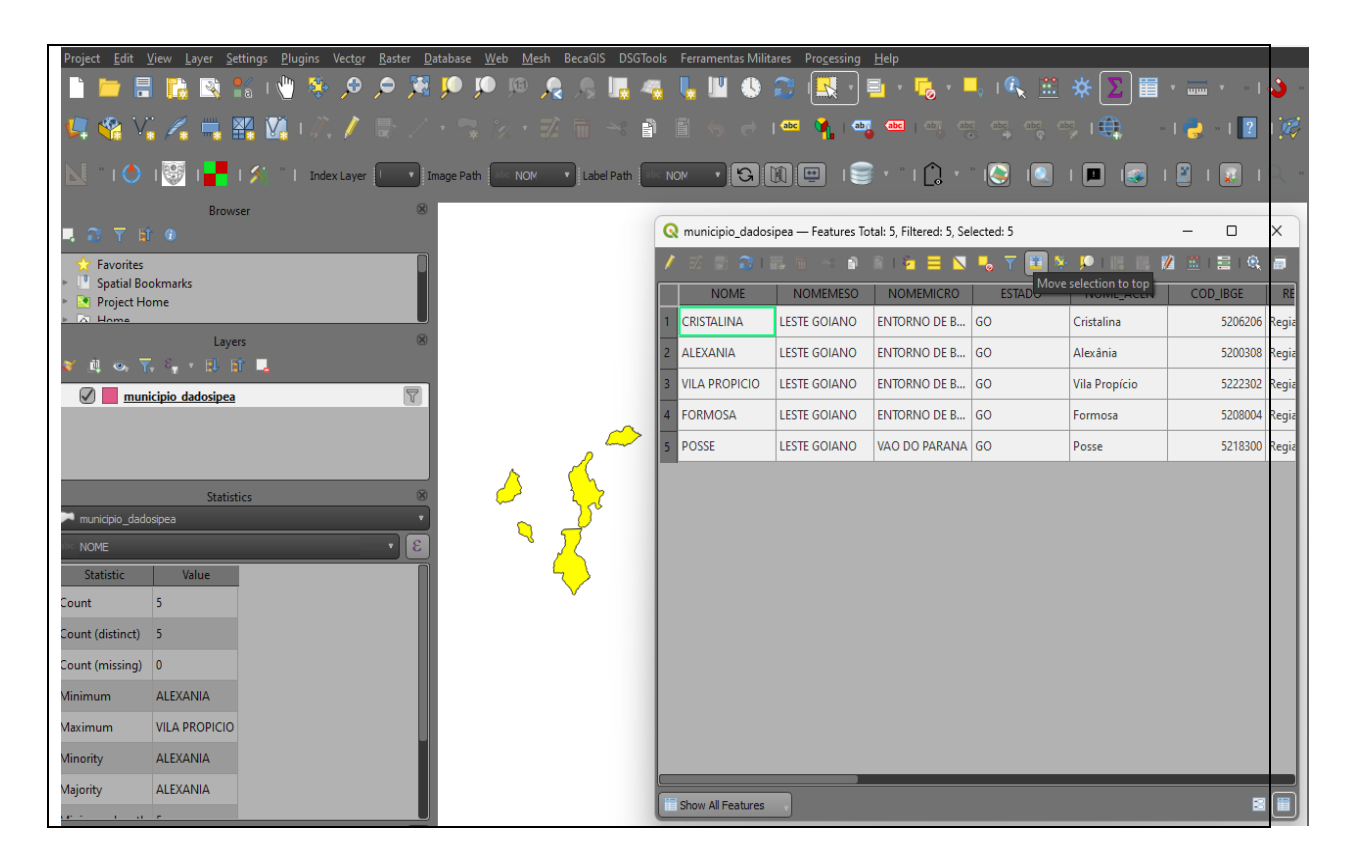

**PROCEDIMENTO:** Em resumo, o arquivo georreferenciado relacionado à tabela <*ipeadata\_2005.csv>* foi submetido à expressão SQL: "NOMEMESO" = 'LESTE GOIANO' AND "ipeadata\_CANA" > 5000

**DÚVIDAS/PROBLEMAS:** Ao tentar a expressão "NOMEMESO" = 'LESTE GOIANO' AND "ipeadata\_CANA" > 5000 OR "ipeadata\_CANA" > 5000 a quantidade de municípios selecionada foI maior, enquanto ao tentar a "NOMEMESO" = 'LESTE GOIANO' AND "ipeadata\_CANA" > 5000 AND "ipeadata\_CANA" > 5000 a quantidade de municípios selecionada foI menor.

## **Exercício 3 - Consulta espacial sobre objetos**

Crie camadas com a municípios de Goiás *(municipio.shp),* malha viária de Goiás (*malha\_viaria.shp*) e unidades de conservação (*uc\_parques\_go.shp*) para executar as consultas abaixo.

Mostrar as camadas com resultados das consultas, a janela de consulta utilizada e o resultado de cada consulta (mapa e tabela de atributos).

➢ **CONSULTA** 1 – Quais são os municípios vizinhos ao Distrito Federal? **RESPOSTA**: Nove (9) municípios são vizinhos do DF (Águas Lindas de Goiás, Cidade Ocidental, Cristalina, Formosa, Novo Gama, Padre Bernardo, Planaltina, Santo Antônio do Descoberto e Valparaiso de Goiás)

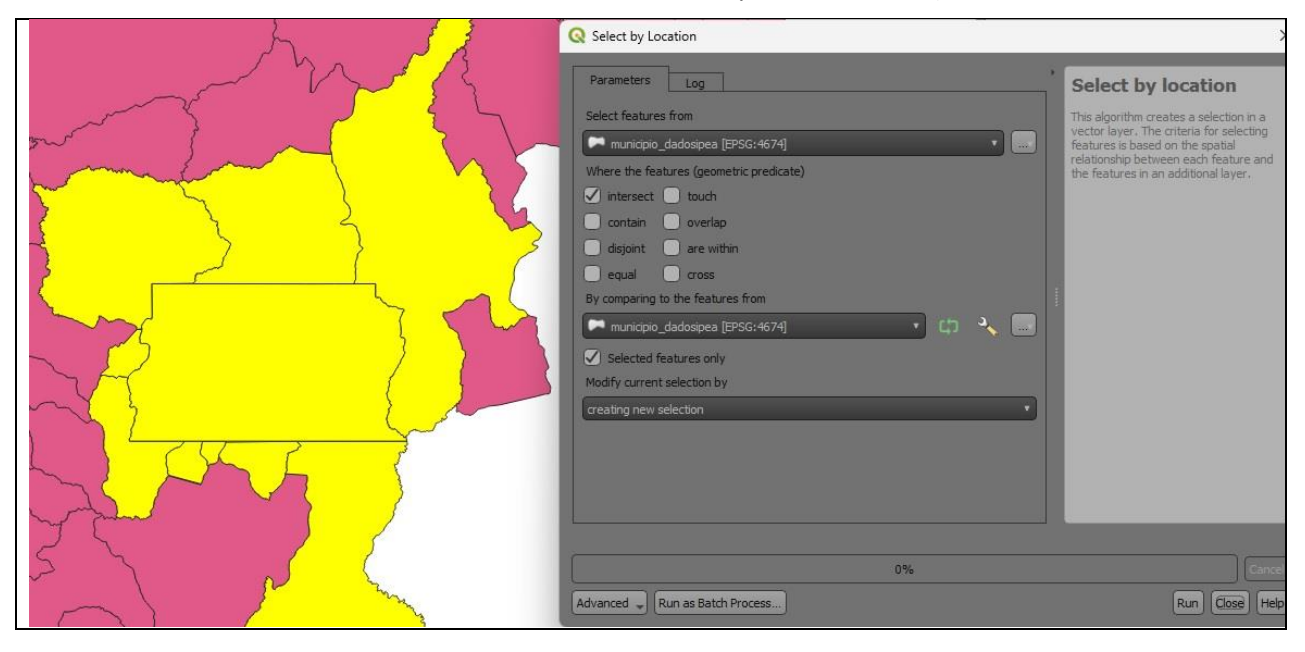

PROCEDIMENTO: A camada <municípios.shp> foi adicionada ao ambiente de trabalho do QGIS. Em seguida, selecionou o polígono do Distrito Federal (DF) e foi acionada a seleção por vizinhança/proximidade disponível no QGIS (Menu Vector / Research Tools / Select by location ) DÚVIDAS/PROBLEMAS: sem dúvidas, a consulta chegou aos resultados desejados.

➢ **CONSULTA 2** – Quais são os municípios de Goiás interceptados pela ferrovia Norte-Sul - "FNS"? **RESPOSTA**: São 34 municípios do Estado de GO interceptados pela ferrovia FNS.

**PROCEDIMENTOS:** Primeiramente, foi adicionada a camada <malha\_viaria.shp> ao ambiente de trabalho do QGIS, em seguida procedendo à consulta por atributos em busca da "Ferrovia Norte Sul", através do Menu Auxiliar/Filter e seguida da expressão SQL: "NOME" = 'FNS'.

Conforme verifica-se nas figuras seguintes, executou-se a seleção de feições por localização através do Menu Vector / Research Tools / Select by Location, com a opção "intersection" marcada,.

#### **DÚVIDAS/PROBLEMAS:** nenhuma.

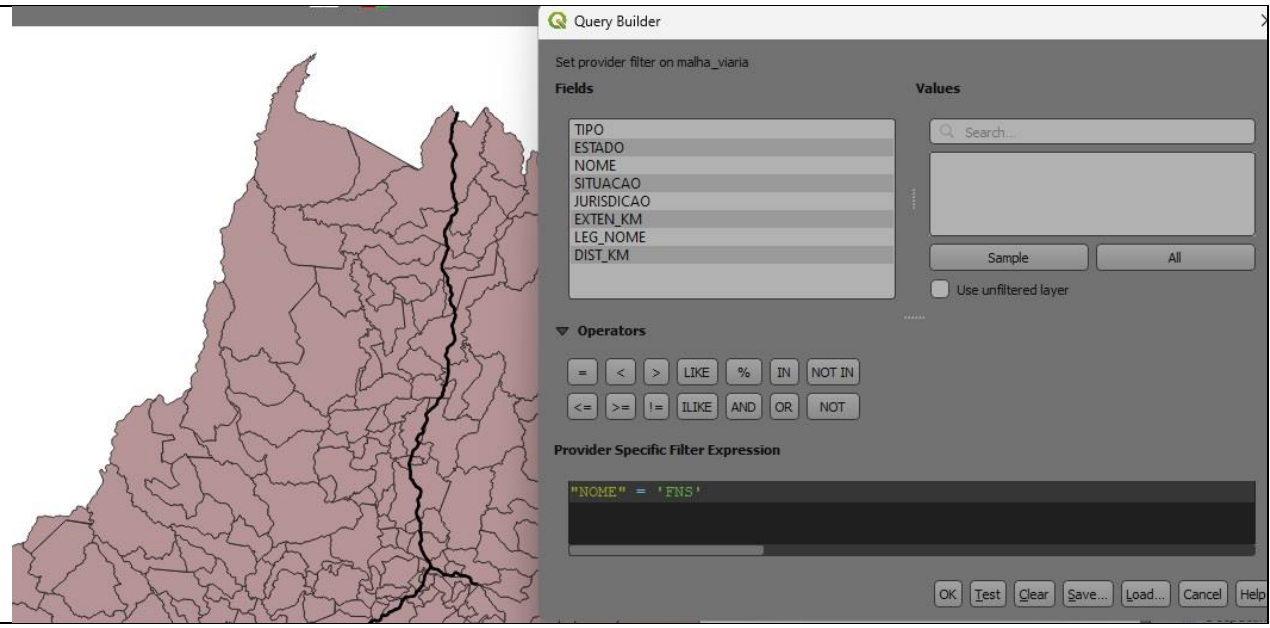

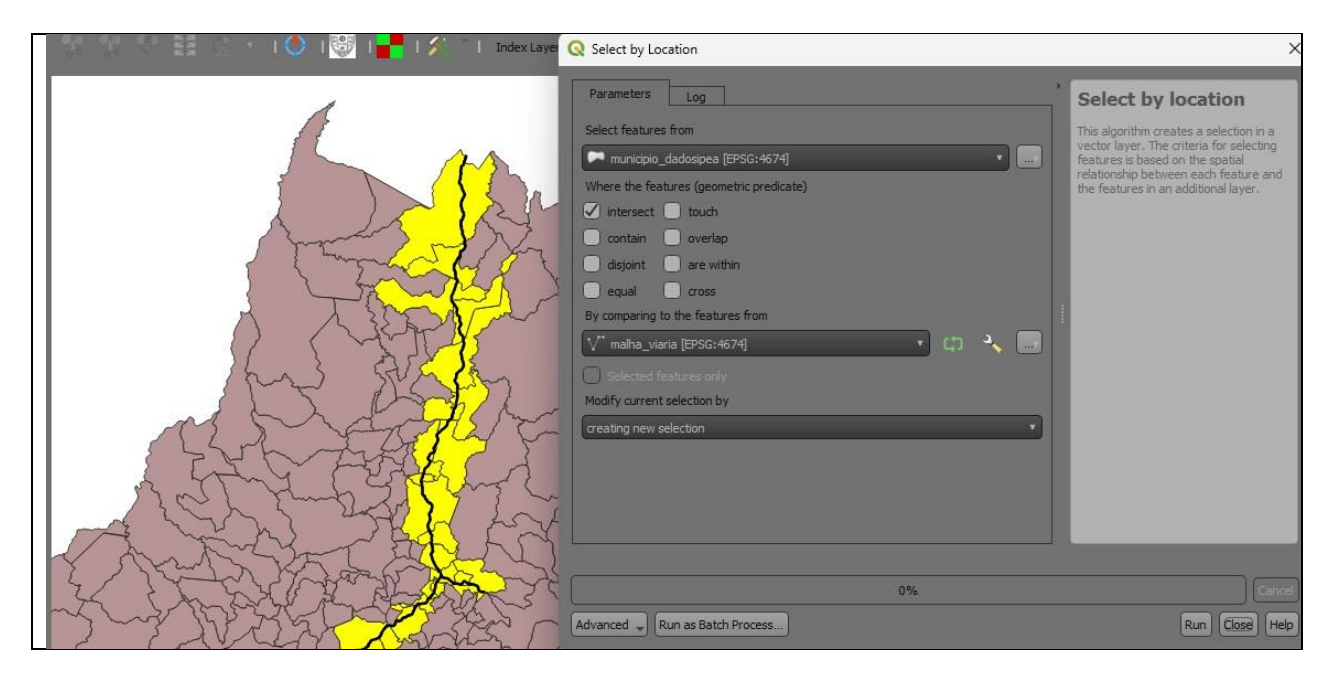

➢ **CONSULTA 3** – Quais são os municípios de Goiás que contém pelo menos um parque sob responsabilidade da Agência Goiana do Meio Ambiente (AGMA)? **RESPOSTA:** São 2 municípios do Estado de GO que contém pelo menos um parque, isto é, **Abadia de Goiás** e **Parauna**.

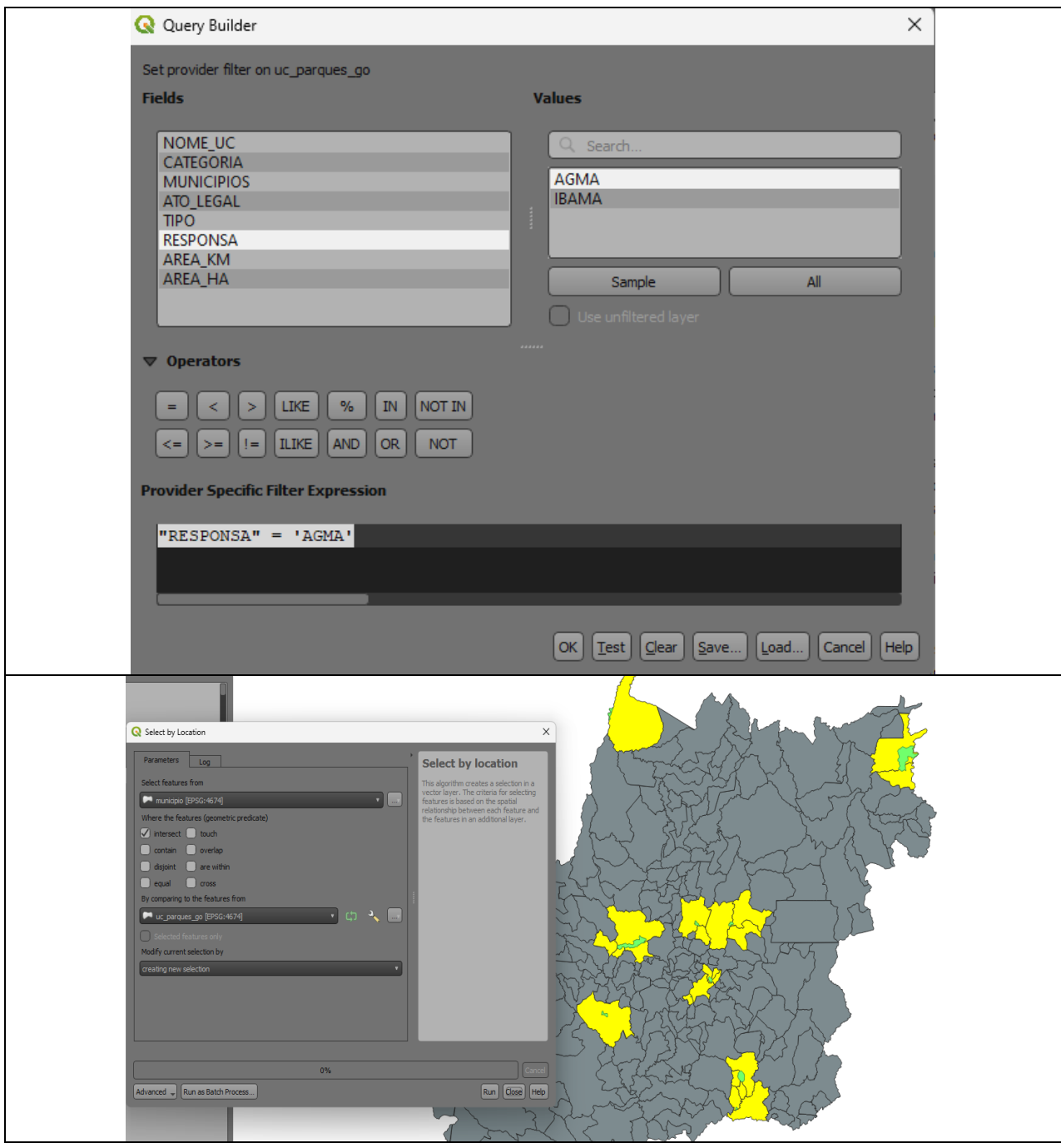

**PROCEDIMENTOS:** De forma análoga à consulta anterior, procedeu-se primeiro à filtragem da camada < uc\_parques\_go.shp> através da filtragem de atributo através da expressão "RESPONSA" = 'AGMA' AND "CATEGORIA"'PE' .

Em seguida, procede-se a seleção por localização entre esta camada e a camada de municípios de Goiás, através do caminho Menu Vector / Research Tools / Select by Location, com a opção "intersection" marcada,

**DÚVIDAS/PROBLEMAS:** Na tabela de atributos não há dois parques estaduais, mas sim 10 parques estaduais. Porém, enquanto dois são identificados por "Parque estadual" por extenso os outros são identificados pela sigla "P.E", que possui o mesmo significado.

Logo, não foram 2 municípios selecionados, mas sim 23 conforme mostra o resultado da Figura acima.

## **Exercício 4 - Consulta proposta**

Crie camadas com a municípios de Goiás *(municipio.shp)* e tabela de poços tubulares de Goiás (*Pocos\_Tubulares.csv - não criar a geometria de pontos para a camada, somente atributos*) para executar a consulta abaixo.

Mostrar as camadas com resultados das consultas, a janela de consulta utilizada e o resultado de cada consulta (mapa e tabela de atributos).

➢ **CONSULTA PROPOSTA** – Qual a profundidade média dos poços tubulares das mesorregiões Centro e Leste Goiano com população em 2010 maior ou igual a 30000 habitantes e vazão maior que 30m<sup>3</sup>? **RESPOSTA**: média é de 104.53125 metros.

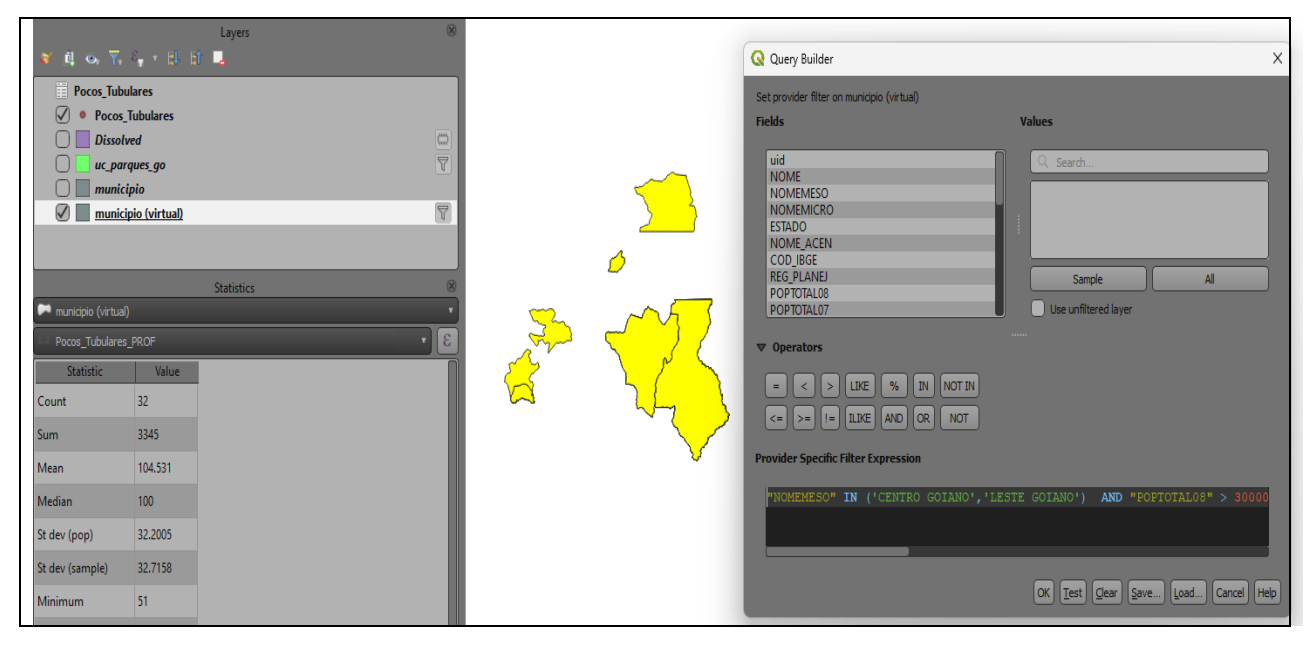

**PROCEDIMENTOS**: 1) Foi realizada junção (Join) entre as tabelas do shapefile <municípios.shp> e da tabela < *P*ocos\_Tubulares.csv> através de campo coincidente – o Código IBGE no caso. Função disponível pelo acesso ao Menu Auxiliar / Propriedades / Joins / Adicionar nova Junção.

2) Menu Auxiliar / Filtrar: foi criada uma nova consulta através da expressão SQL:

"NOMEMESO" IN ('CENTRO GOIANO','LESTE GOIANO') AND "POPTOTAL08" > 30000 AND"Pocos\_Tubulares\_VAZAO" > 30

3) Foi ativado, na barra de ferramentas, o botão da função "Exibir Sumários Estatísticcos" onde chegou-se ao mesmo valor indicado na resposta.

**DÚVIDAS/PROBLEMAS:** não foi encontrado campo com a população total de 2010, mas sim entre 2001 e 2008.

## **Exercício 5 - Análise com operadores geométricos - Dissolve**

Crie camada com a municípios de Goiás *(municipio.shp)* para executar a operação geométrica de dissolve.

Mostrar a camada municípios de GO dissolvida por mesorregião na área de visualização com uma legenda associada.

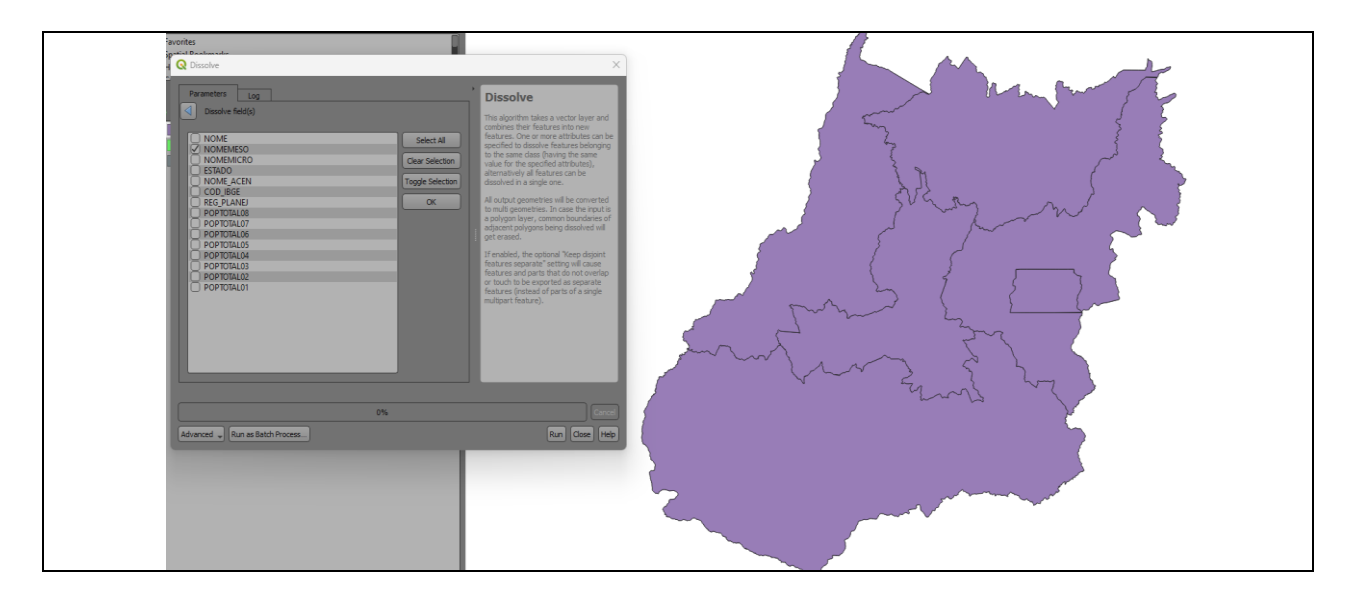

**PROCEDIMENTOS:** Execução do comando Dissolve em Menu Vector/Geoprocessing Tools/Dissolve. Atributo selecionado: "NOMEMESO"

#### **DÚVIDAS/PROBLEMAS:** Nenhuma

### **Exercício 6 - Análise com operadores geométricos - Buffer**

Crie camadas com a malha viária de Goiás (*malha\_viaria.shp*) e unidades de conservação (*uc\_parques\_go.shp*) para executar as consultas abaixo.

Mostrar as camadas de Buffer na Área de Visualização com uma legenda associada, mostrando detalhe (zoom) das áreas de influências criadas.

#### **Objetivo 1**

Criar áreas de influências com diferentes distâncias em função do tipo de malha viária (atributo *situacao*). Os atributos e as distâncias correspondente a serem aplicadas são:

- Pavimentada Via Simples : 200 metros.
- Pavimentada Via Dupla : 500 metros.
- Ferrovia (Ativada, em Obras ou Planejada): 800 metros.

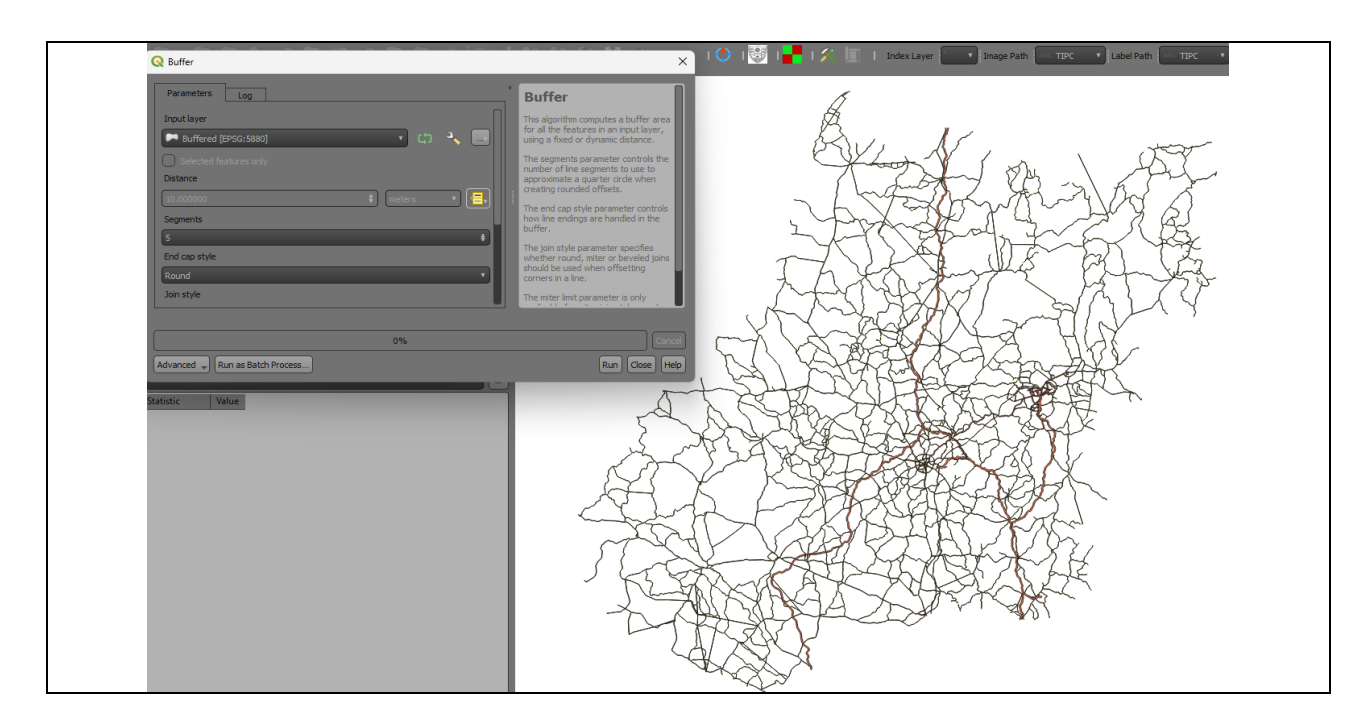

**PROCEDIMENTOS:** 1) o arquivo <malha viaria.shp> foi editado, incorporando o campo "BUFFER"do tipo inteiro, adicionando os valores de 200, 500 e 800, respectivamente, para rodovias pavimentadas de vias simples, vias duplas e ferrovias. A filtragem ocorreu através da função "Seleção por Atributos"disponível na barra de ferramentas do QGIS.

2) Em seguida a camada em tela foi reprojetada para arquivo temporário na projeção Brasil Policônica Datum SIRGAS 2000.

3) Foi executado o comando buffer, acessível através do complemento do QGIS ou pelo Menu Vector / Geoprocessing / Buffer.

#### **DÚVIDAS/PROBLEMAS:** nenhuma

#### **Objetivo 2**

Criar áreas de influências nos parques de Goiás. Três faixas de distâncias devem ser criadas com seguintes intervalos:

- 0 a 500 metros (intervalo de 500m)
- 500 a 1000 metros (intervalo de 500m)
- 1000 a 2000 metros (intervalo de 1000m)

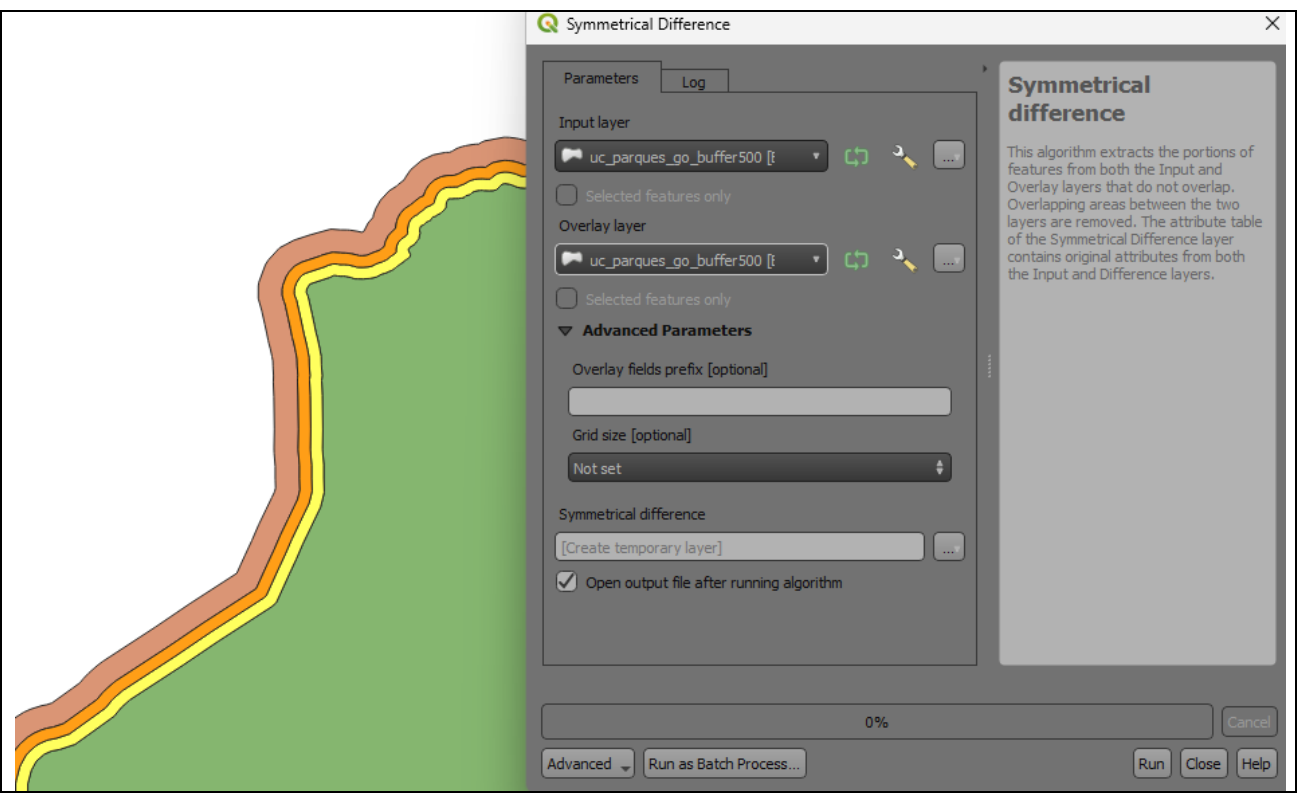

**PROCEDIMENTOS:** 1) O arquivo < uc parques go.shp> foi reprojetada para arquivo temporário na projeção Brasil Policônica Datum SIRGAS 2000.

2) Sobre o arquivo tempirário foram geradas áreas de influência ("buffers") de 500m, 1000m e 2000m como orienta o enunciado do exercício através do comando "BUFFER" acessível pela aba do complemento "Processing" do QGIS ou pelo caminho Menu Vector/ Geoprocessing Tools/Buffer.

3) Os três arquivos gerados foram submetidos à recorte pela função "Symetrical Difference" (ou Diferença Simétrica) acessível pela aba do complemento "Processing" do QGIS. Primeiro foi obtida a diferença simétrica entre o "buffer" de 2000 metros com o "buffer" de 1000 metros, em seguida do "buffer" de 1000 metros com o "buffer" de 500 metros e, por fim, do "buffer" de 500 metros com o shapefile dos limites dos parques estaduais em Goiás, conforme mostra a figura do exercício. Assim, é possível calcular a área específica (e não acumulada) de cada área de influência e evitar a sobreposição de geometrias.

4) Opcionalmente, em cada um dos três novos arquivos shapefile foi adicionado um campo chamado "BUFFER" no qual se atribuiu a distância de cada área de influência indicada para, em seguida, mesclar os três arquivos num único arquivo shapefile através do comando "MERGE VECTOR LAYERS" disponível na aba do complemento "Processing" do QGIS.

**DÚVIDAS/PROBLEMAS:** Nenhuma.

## **Exercício 7 - Análise com operadores geométricos - Mesclar**

Crie camadas com os quatro mapas de uso do solo de Goiás (**uso\_solo\_SD\_22\_Z\_D.shp**, **uso\_solo\_SD\_23\_Y\_C.shp**, **uso\_solo\_SE\_22\_X\_B.shp** e **uso\_solo\_SE\_23\_V\_A.shp –** *ambos os mapas estão em coordenadas em graus no Datum Sad69*) para executar a operação de mesclar.

Mostrar a camada de uso do solo mesclada na área de visualização e sua tabela.

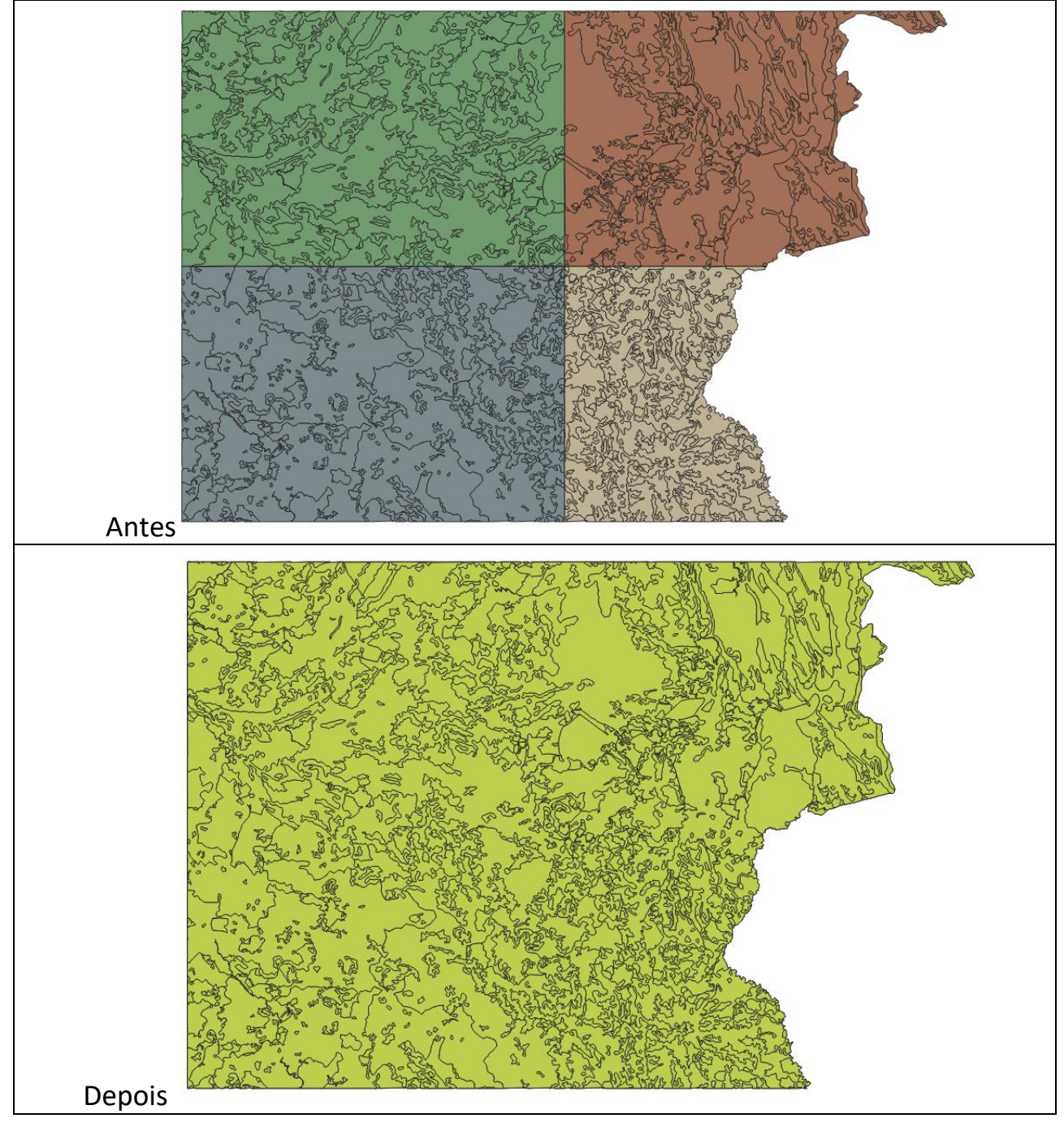

**PROCEDIMENTOS**: 1) Todas as camadas foram reprojetadas para a projeção geográfica Datum SIRGAS 2000

2) As quatro camadas foram mescladas através da função "MERGE VECTOR LAYERS"

3) Para estabelecer a continuidade das fisionomias entre as cartas mescladas, foram dissolvidas as feições adjacentes que compartilham dos mesmos atributos através da função "DISSOLVE" disponível em Menu Vector / Geoprocessing / Dissolve, mantendo os atributos de classe de uso da terra e desconsiderando apenas aqueles de ID e cálculo de área.

**DÚVIDAS/PROBLEMAS**: Nenhuma

## **Exercício 8 - Análise com operadores geométricos - Interseção**

Crie camadas com a municípios de Goiás *(municipio.shp)* e o resultado das camadas de uso do solo mescladas no exercício 7 para executar a operação geométrica de interseção. Mostrar a camada de uso do solo resultante da interseção com limite do DF.

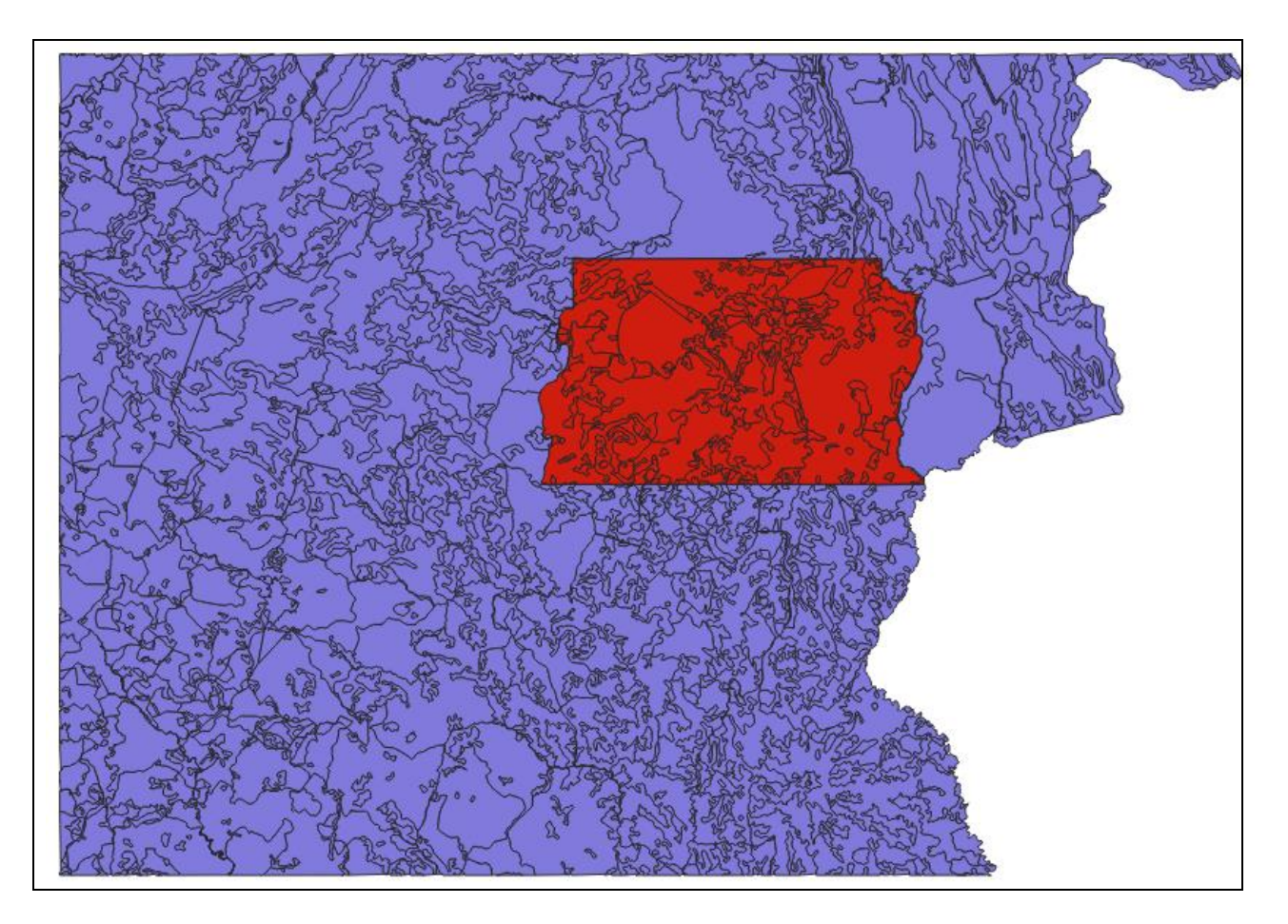

**PROCEDIMENTOS**: Foi realizada a intersecção entre o arquivo gerado no exercício anterior, denominado <uso\_solo\_dissolve\_policonica.shp> com o arquivo shapefile <município.shp>. A intersecção está disponível para acesso através do caminho Menu Vector/ Geoprocessing / Intersection ou através do complemento "Processing"do QGIS. O arquivo resultante foi denomiando de <uso\_solo\_intersect\_policonica.shp>

#### **DÚVIDAS/PROBLEMAS**: Nenhuma

## **Exercício 9 - Análise com operadores geométricos – Área e Perímetro**

Crie camada com o resultado da camada recortada no exercício 8 para executar a operação de inserir atributos com valores de área e perímetro dos usos do solo.

Mostrar a camada de uso do solo do DF na área de visualização e sua tabela com destaque aos atributos de área e perímetro.

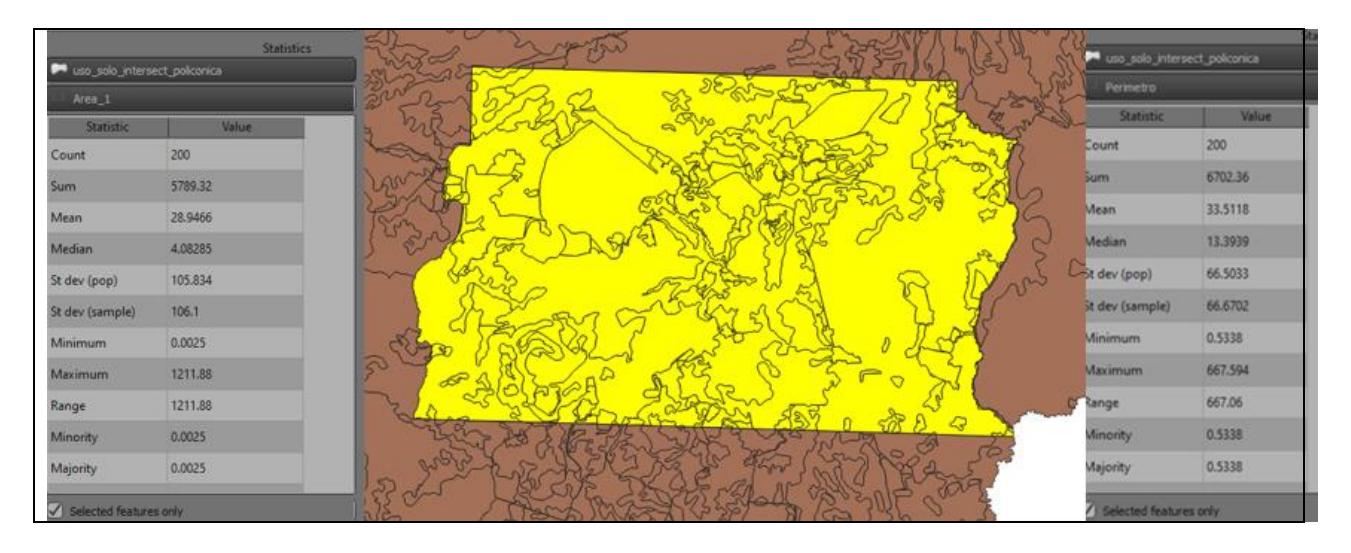

**PROCEDIMENTOS:** A camada <uso solo intersect policonica.shp> resultante do exercício anterior foi submetida ao modo de edição (acesso pelo Menu Auxiliar / Alternar Edição ou Toggle Editing), onde foram adicionados os campos "Area" e "Perimetro", ambos do tipo decimal (números reais) com 15 caracteres de comprimento e 4 caracteres reservados para números decimais. Área e perímetro foram calculados, respectivamente, quilômetros quadrados e quilômetros, obtendo-se o total de 5.789, 32 km² de áreas para o DF e cerca de 6.702,36 km de perímetro dos polígonos classificados.

#### **DÚVIDAS/PROBLEMAS**: Nenhuma

## **Exercício 10 - Análise Espacial - Polígonos de Voronoi**

Para responder à pergunta "Quais os poços de abastecimento mais próximos de cada estação de captação de água de GO?". Crie camadas com as estações de captação de Goiás *(captacoes.shp)* e tabela de poços tubulares de Goiás (*Pocos\_Tubulares.csv - criar geometria de pontos em coordenadas Lat/Long – Sad69*).

Mostrar o mapa com os pontos de poços com uma legenda que realça a que polígonos de Voronoi pertence cada poço.

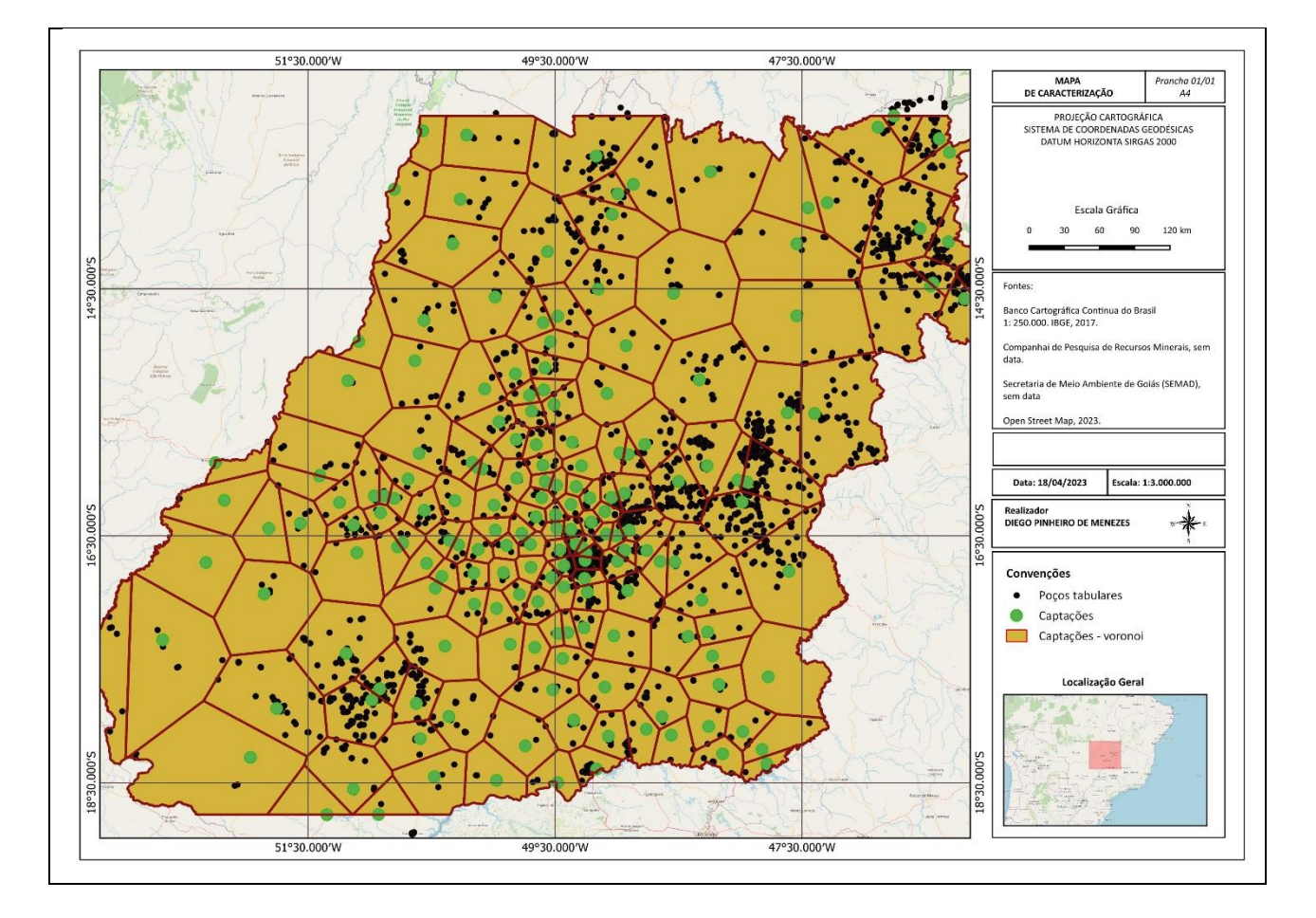

**PROCEDIMENTOS**: 1) Foi adicionado o arquivo <*Pocos\_Tubulares.csv*> no ambiente de trabalho do QGIS, observando o "ponto e vírgula" como separador de campos. Caminho: Layer/Add Layer / Add Delimited Text Layer. Os campos LONGITUDE e LATITUDE foram aproveitados para relacionar, respectivamente, com as coordenadas em X e Y, dando origem à camada <*poços\_tabulares.shp*>. 2) Foram gerados polígonos de voronoi a partir da camada <*captacoes.shp*>, dando origem à camada *<captcoes\_voronoi.shp>*

3) As camadas <*poços\_tabulares.shp*>, <*captacoes.shp> e <captcoes\_voronoi.shp>* foram reunidas e apresentadas no mapa acima elaborado a partir do compositor de layouts do QGIS.

**DÚVIDAS/PROBLEMAS**: Não ficou claro no enunciado se era necessário fazer alguma consulta entre as captações e poços tubulares, ou apenas apresentar graficamente como no mapa acima.

## **Exercício 11 - Análise Espacial – AHP Multicritério**

O **objetivo desse exercício é criar um mapa de vulnerabilidade a deslizamentos de terra no município de Caraguatatuba – SP** a partir do cruzamento de quatro variáveis geoambientais que são; geologia, geomorfologia, solos e uso da Terra.

**NOTA**: Os dados utilizados nesse exercício formam cedidos gentilmente pelos colegas do INPE e estão publicados no trabalho "SENSORIAMENTO REMOTO E GEOPROCESSAMENTO APLICADOS AO ESTUDO DE MOVIMENTOS DE MASSA NO MUNICÍPIO DE CARAGUATATUBA-SP" de Edison Crepani e José Simeão de Medeiros, publicados em Anais X SBSR, Foz do Iguaçu, 21-26 abril de 2001, INPE, p.931-933.

Os dados geoambientais foram fornecidos nesse exercício na forma matricial com valores em cada pixel entre 1 e 3, sendo 1 menor e 3 maior vulnerabilidade a deslizamentos de terra. Os arquivos GeoTif correspondem ao resultado da ponderação entre as classes de cada um dos temas e foram já realizadas ( *Vulnerabilidade\_Geologia.tif*, *Vulnerabilidade\_Geomorfologia.tif*, *Vulnerabilidade\_Solos.tif* e *Vulnerabilidade\_Uso\_Terra.tif* ) . A tabela abaixo mostra os pesos utilizados.

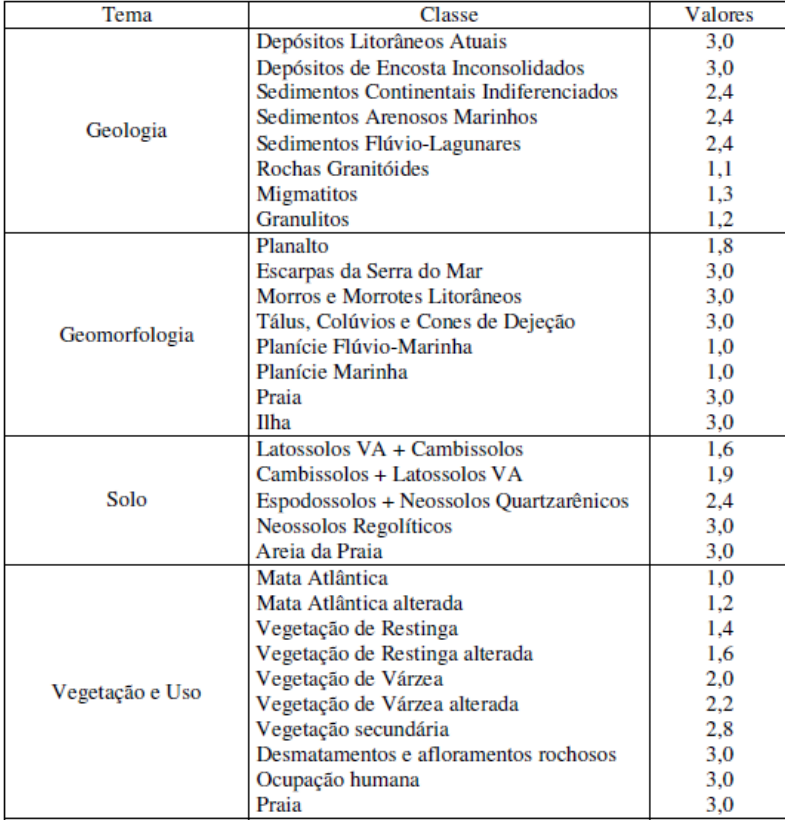

A atribuição dos pesos entre as classes de cada tema é uma etapa importante que já foi realizada pelos autores do trabalho. A questão abordada aqui é como realizar o cruzamento entre os quatro temas e definir a importância relativa entre estes. Neste caso, para realizar a análise multicritério será utilizada a técnica AHP (Processo Analítico Hierárquico) disponível online na internet, facilitando assim a definição dos pesos entre cada tema e posteriormente realizar uma operação aritmética no SIG.

Mostrar o mapa final ponderado com legenda associada (Min = 1 e Max=3).

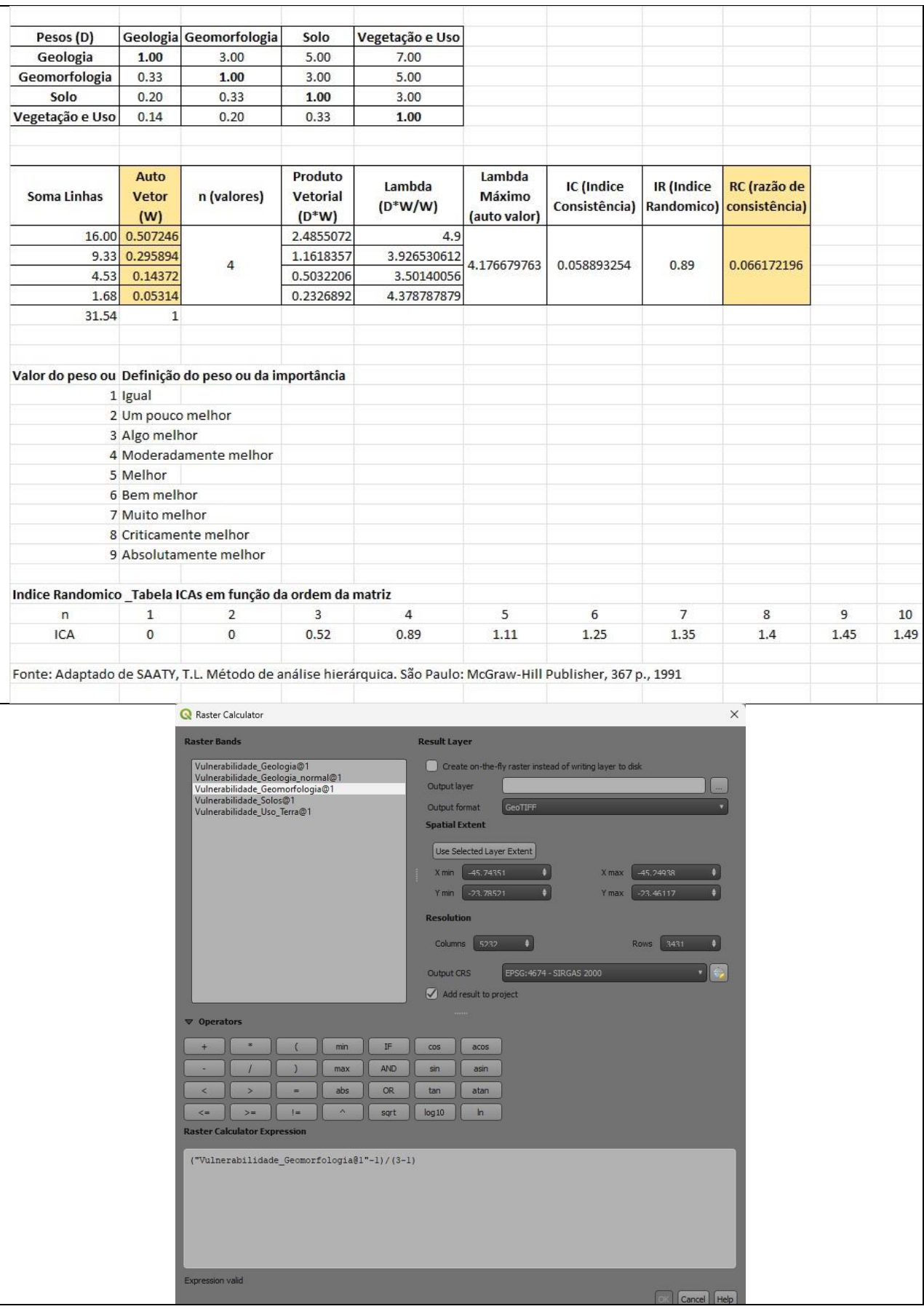

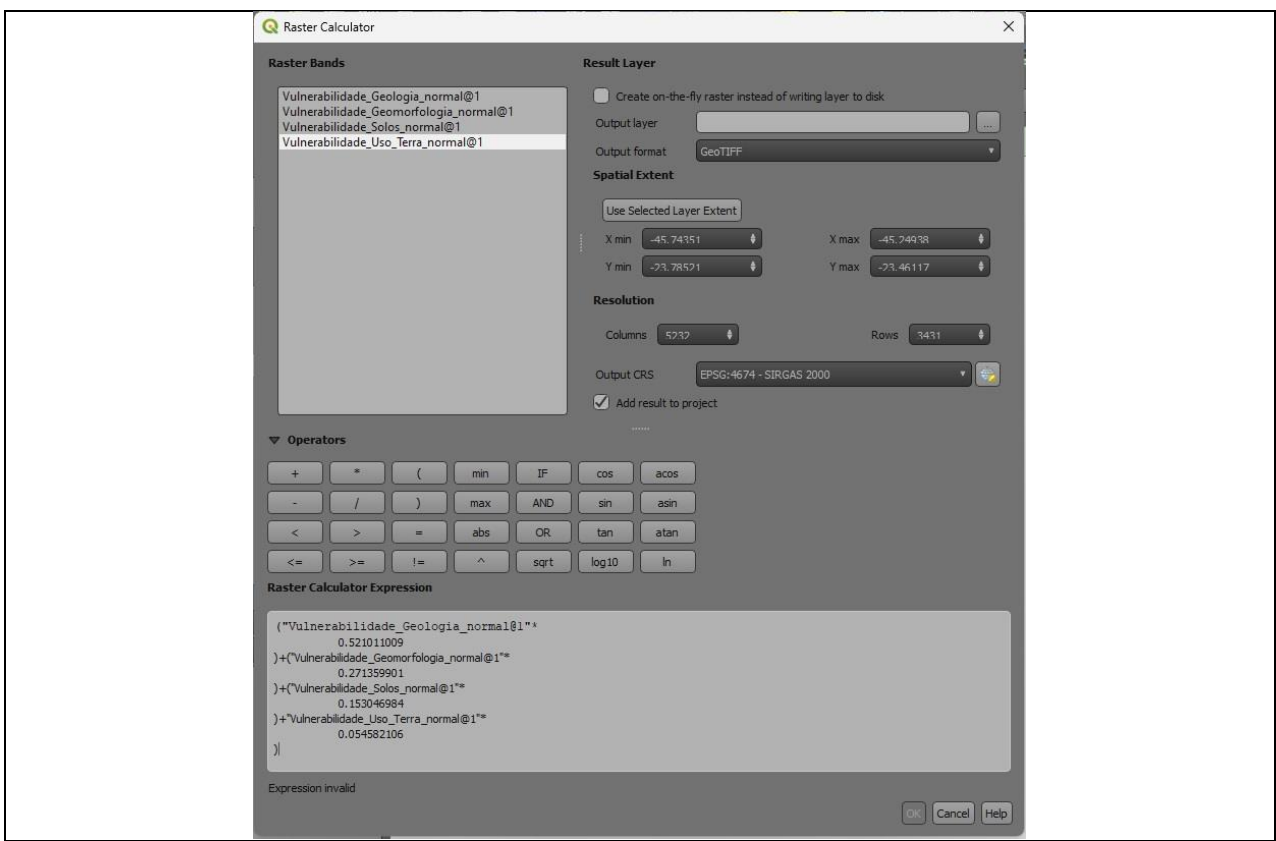

**PROCEDIMENTOS**: O Processo Analítico Hierárquico (AHP) auxilia a tomada de decisão baseada em critérios qualitativos e quantitativos, tendo como objetivo analisar o julgamento de especialista no processo de decisão, dividindo problemas complexos em problemas mais simples, na forma de hierarquia de decisão (SAATY, 1991).

Conforme proposta na metodologia por SAATY (1991) para sua aplicação é necessário avaliar os pesos de cada variável contemplada. Deste modo, as imagens classificadas de Geologia/Geomorfologia/Solos e Uso e Cobertura da Terra foram, primeiramente, reclassificados e depois normalizados para o intervalo -1 a +1. Por fim cada imagem fração foi multiplicada pelo valor calculado de AutoVetor (W), que é obtido através da matriz ponderada dos pesos de cada variável considerada no trabalho, como pode ser verificado na Tabela acima.

**DÚVIDAS/PROBLEMAS**: Alguns problemas foram encontrados para o obter a Matriz AHP que obrigaram a reclassificação destas variáveis, para garantir a multiplicação destas pelo AutoVetor calculado de cada variável. Sem a reclassificação, as deformações prejudicariam o resultado final do Mapa de Vulnerabilidade à deslizamentos.

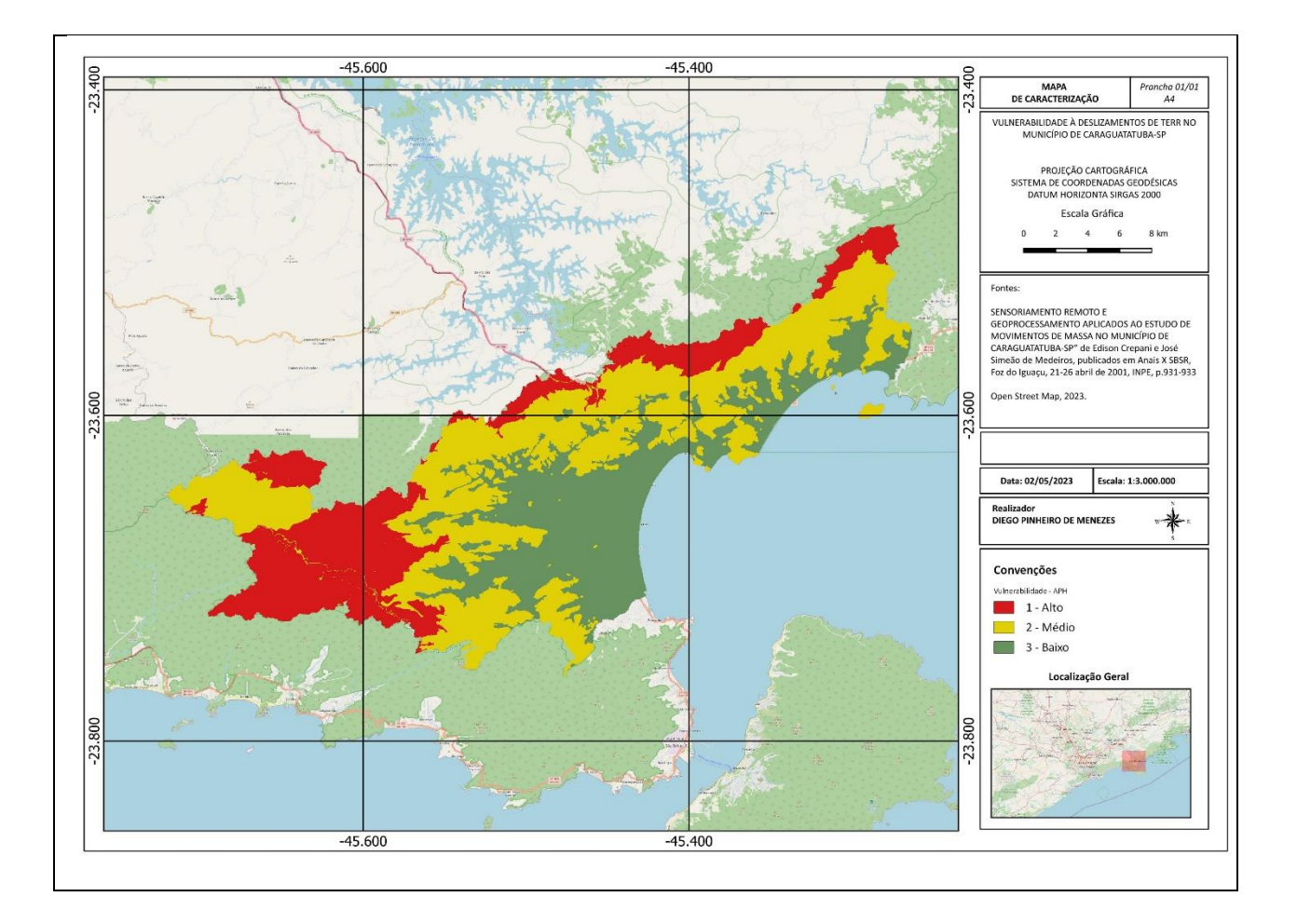

## **Exercício 12 - Exercício Proposto – Fogo em Niquelândia**

Com base no mapa de setores censitários do IBGE do município de Niquelândia-GO e a base de focos de queimadas por satélite do programa de Queimados do INPE para o ano de 2019, disponíveis nos arquivos *52146060500\_setor.shp*, *52146061000\_setor.shp*, *52146061500\_setor.shp*, *52146062500\_setor.shp* e *Focos\_2019-01-01\_2019-12-31.shp*, responda a seguinte pergunta "**Quais os três setores do tipo rural de Niquelândia com maior número de ocorrências de queimadas no ano de 2019 para o satélite de referência (AQUA\_M-T) ?**". Apresente o resultado tabular e espacial (mapa com setores destacados).

#### **Para o mapa de setores do IBGE os principais passos são (etapas I.1 e I.2 já realizadas):**

I.1 – Baixar a base de setores do site do IBGE do ano de 2010 no formato Shapefile. Note que Niquelândia (Codigo IBGE: **5214606**) tem 4 distritos, portanto baixe os 4 arquivos ZIP.

- Site[: https://www.ibge.gov.br/geociencias/downloads-geociencias.html](https://www.ibge.gov.br/geociencias/downloads-geociencias.html)

- Pasta: **in** recortes para fins estatisticos/

malha de setores censitarios

**censo** 2010

base de face de logradouros versao 2010

```
DGO
```
- Distrito : **Niquelândia** -> arquivo 52146060500.zip

- Distrito : **São Luiz do Tocantins** -> arquivo 52146061000.zip

- Distrito : **Tupiraçaba** -> arquivo 52146061500.zip

- Distrito : **Vila Taveira** -> arquivo 52146062500.zip

I.2 – Descomprima os arquivos ZIP e crie uma camada para cada arquivo Shapefile em um novo projeto no SIG. (Note que a Codificação correta é ISO-8859-1), então informe essa para as 4 camadas se necessário.

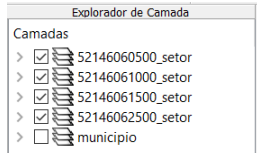

I-3 – Exporte as camadas de setores dos 4 distritos para o banco de dados (use PostGIS ou Geopackage). **IMPORTANTE**: Como nome de tabela NÃO PODE iniciar por número, passe a palavra "setor" para frente do nome da tabela de saída, por exemplo "setor\_52146060500".

I.4– Crie uma camada para cada setor a partir das tabelas no banco.

I.5– Para facilitar o cruzamento com os dados de focos de queimadas (etapa abaixo), crie uma ÚNICA tabela que tenha a união das 4 camadas de setores. Utilize a opção de **mesclar**. Note que os atributos das 4 tabelas são os mesmos e o mapeamento entre a camada de origem e alvo é automaticamente apresentada.

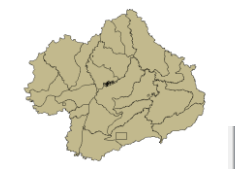

 $\vert \cdot \vert \odot \overleftarrow{\bf 2}$  public.setores\_niquelandia  $\vert$ 

#### **Para o mapa de focos de queimadas do INPE os principais passos são (etapas I.6 e I.7 já realizadas):**

I.6 – Baixar os focos de queimadas do ano de 2019 no formato Shapefile para o município de Niquelândia em um arquivo ZIP.

- Site:<http://queimadas.dgi.inpe.br/queimadas/bdqueimadas/>
- No menu vertical a esquerda: item 1 ( $\sqrt{2}$  Mapa), item FILTROS escolha Países
- = Brasil, Estados = GOIÁS e Municípios = NIQUELÂNDIA GOIÁS.
- Marque [v] INTERNO para focos somente dentro do município:
- Para focos do ano de 2019, digite em:
	- Data /Hora Início UTC: 2019/01/01
	- Data /Hora Fim UTC: 2019/12/31
- Para satélite escolha TODOS
- Para biomas escolha TODOS
- Clique em **Aplicar** para visualizar o resultado (veja figura a seguir).

- No menu vertical a esquerda : item 3 ( $\blacktriangleright$  Exportar Dados) – Forneca um Email pois receberá um link para baixar os dados. Escolha também o formato de exportação: **Shapefile**

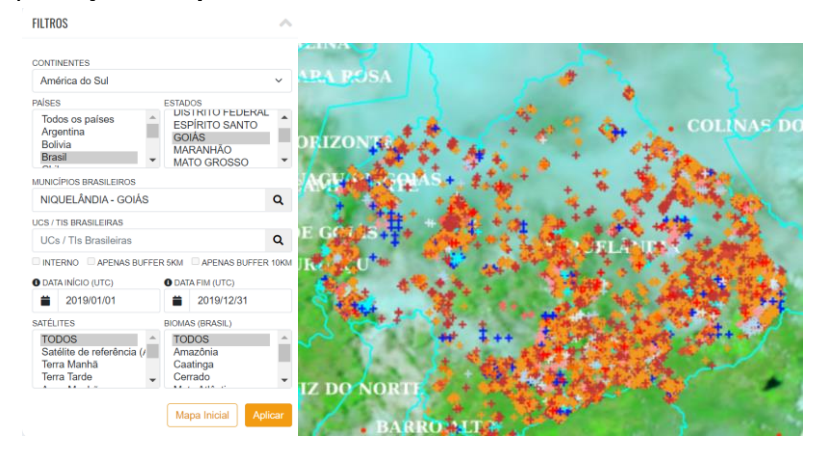

- Clique no link enviado no seu email e o arquivo será salvo em seu computador.

I.7 – Descomprima os arquivos ZIP e crie uma camada para cada arquivo Shapefile no mesmo projeto no SIG ( *Focos\_2019-01-01\_2019-12-31.shp* ). A **legenda** apresentada do tipo **valor único,** através do atributo "**satelite**" na figura abaixo é apenas para destacar os diferentes satélites que registraram focos de queimadas no período.

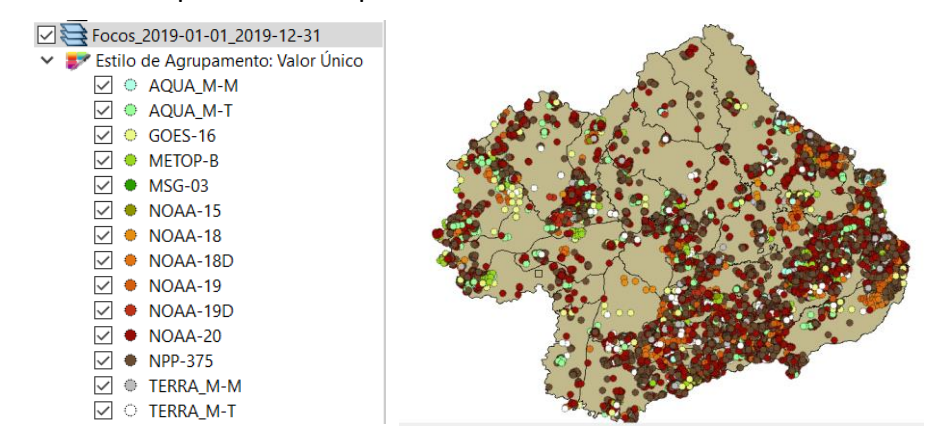

I-8 – Exporte a camadas de focos para o mesmo banco de dados e crie uma camada com essa nova tabela.

I.9– Execute uma consulta por atributo para "satélite = AQUA\_M-T" e salve os objetos selecionados em uma nova tabela no banco. A camada criada deve ter 338 focos.

#### **Para cruzar focos com setores:**

I.10 – Realizar o cruzamento dos polígonos de setores censitários com pontos de focos de queimadas e como resultado contar o número de pontos dentro de cada polígono, utilize a opção de menu [Processamento][Preenchimento de Atributos][**Vetorial para Vetorial**...] no TerraView ou menu [Vetor][Analisar][ **Contagem de pontos no polígono...**] no QGIS.

I.11– Abra a tabela da camada criada e procure pelo atributo com a contagem de focos por setores.

I.12– Realize uma consulta por atributos para tipo = RURAL.

I.13– Ordene decrescente a coluna com a contagem de focos. O resultado deve ser os três setores (521460610000004, 521460610000005 e 521460610000007) com a contagem de 42, 36 e 33.

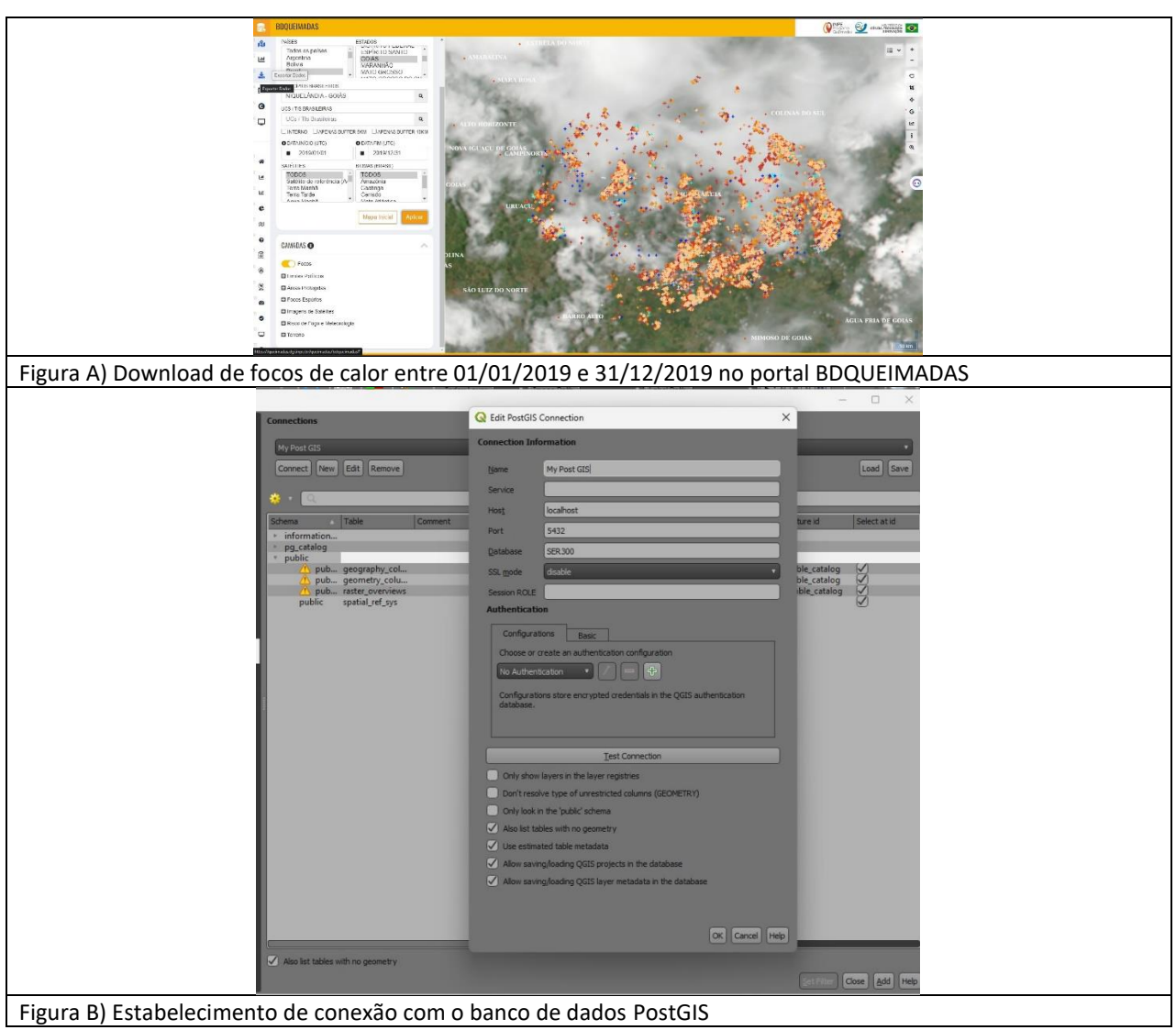

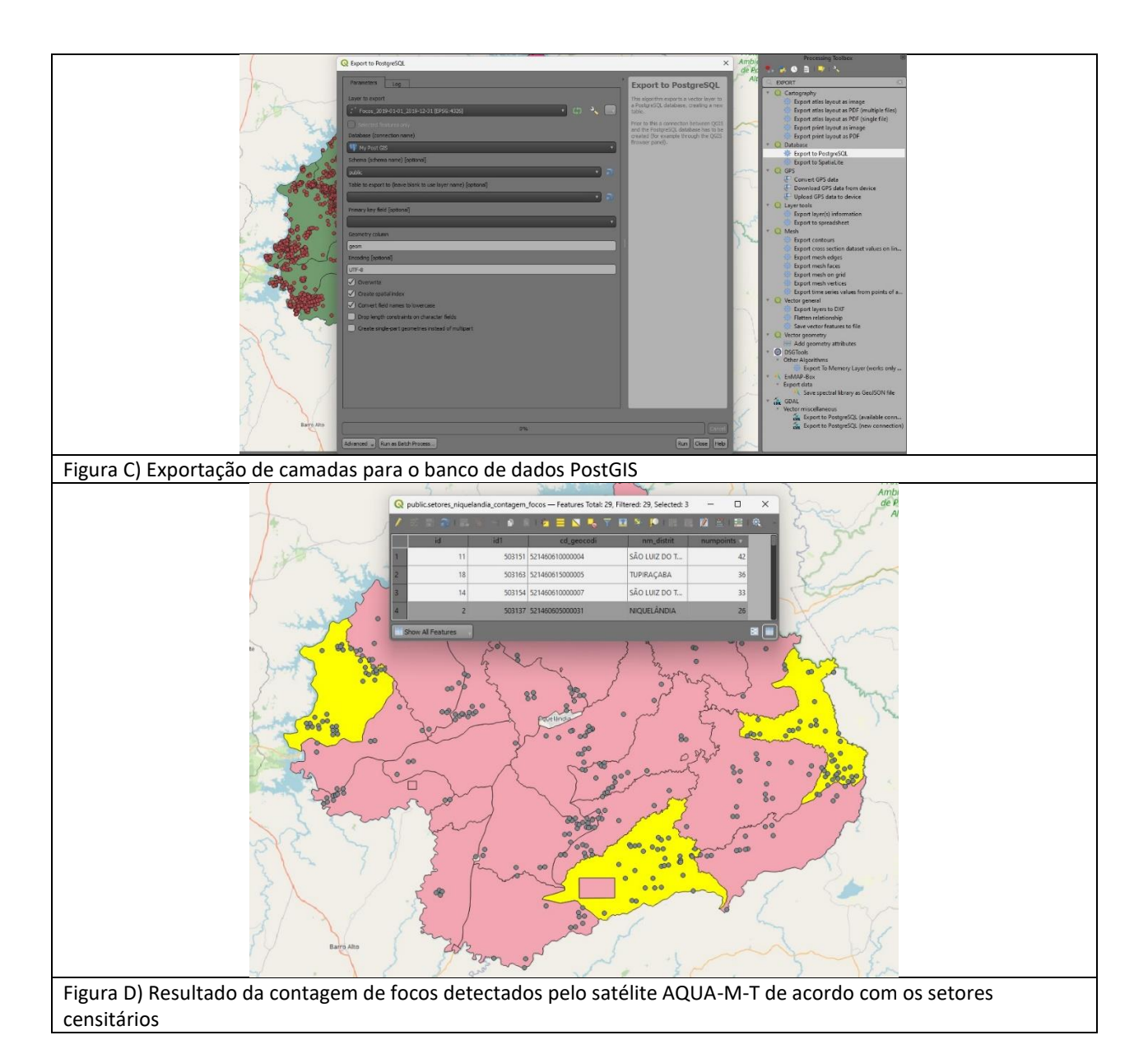

**PROCEDIMENTOS**: 1) Download dos setores censitários (521460610000004, 521460610000005 e 521460610000007) de 2010 no portal de downloads de geociências do IBGE;

2) Download dos focos de calor para Niquelândia no ano de 2019 no portal BDQUEIIMADAS;

3) Criação de Banco de Dados Postgre no PgAdmin. Inclusão da extensão PostGIS neste banco;

4) Criação de conexão PostGIS no QGIS;

5) Exportação dos shapefiles descarregados no BDQUEIMADAS e no IBGE para o Banco de Dados Postgre;

6) Mesclagem dos setores censitários de Niquelândia em uma única camada;

7) Filtragem do satélite "AQUA-M-T" na camada de focos de calor;

8) Filtragem do atributo "RURAL" no campo tipo na camada mesclada de setores censitários;

9) Contagem de centróides de focos de calor com a camada de setores censitários (filtrada no atibuto "RURAL");

10) Ordem decrescente dos valores e seleção da contagem dos polígonos correspondentes aos setores 521460610000004, 521460610000005 e 521460610000007.

**DÚVIDAS/PROBLEMAS**: Nenhuma

## **Exercício 13 - Exercício Proposto – Potencial de erosão de Niquelândia**

Com base no mapa de setores censitários do IBGE do município de Niquelândia-GO utilizado no exercício 12, **criar um mapa que mostre potencial de erosão do solo em cada setor censitário em função da vulnerabilidade de uso do solo e da amplitude topográfica** de acordo com a seguinte relação:

#### ((*amplitude topográfica* \* 3 / 785) + *vulnerabilidade*) / 2

onde: a *amplitude topográfica* virá da base de altimetria do SRTM do projeto Topodata do INPE e a vulnerabilidade do mapa de Uso do Solo do CIEG (arquivo *uso\_solo.shp*).

Os procedimentos são:

1 – Baixar a base de MNT do projeto TOPODATA – INPE. Note que para recobrir todo município são necessários 4 arquivos correspondentes as 4 folhas da articulação do IBGE na escala 1:250.000. A figura abaixo mostra a localização de Niquelândia sobre esta articulação das cartas.

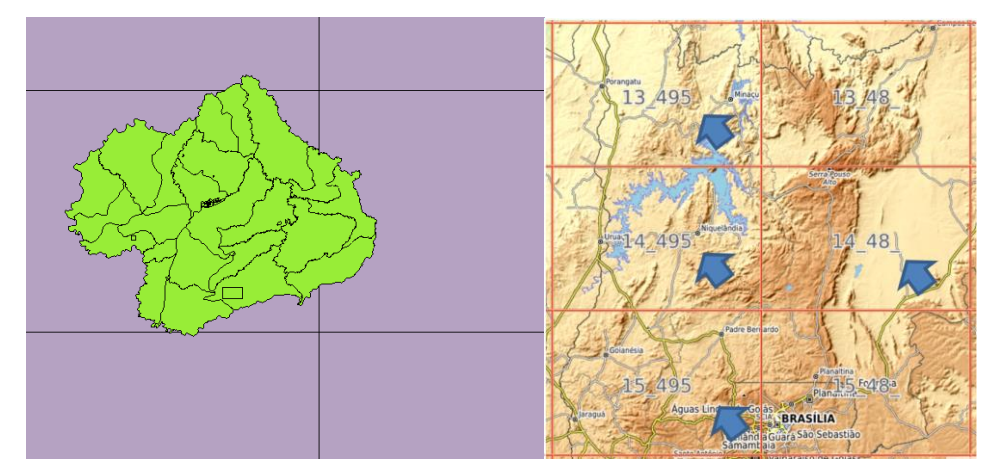

Clique no link para salvar os arquivos.

- Site[: http://www.webmapit.com.br/inpe/topodata/](http://www.webmapit.com.br/inpe/topodata/)

- Altitude 13 495 arquivo 13S495ZN.zip
- Altitude 14 495 arquivo 14S495ZN.zip
- Altitude 15\_495 arquivo 15S495ZN.zip
- Altitude 14 48 arquivo 14S48 ZN.zip

2 – Descomprimir os arquivos transferidos e criar uma camada para cada um num novo projeto no SIG. Informe o SRS = 4326 para as camadas.

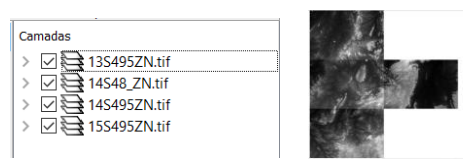

3 – Realizar o mosaico das 4 camadas em uma só.

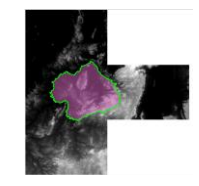

4 – Criar camada para os setores censitários disponível no banco. Tabela definida no exercício 12.

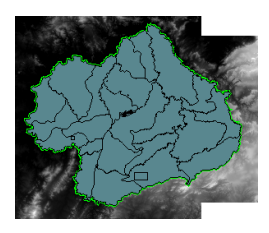

5 – Criar camada para arquivo "*uso\_solo.shp*" (informar o sistema de projeção em coordenadas geográfica do modelo SAD69 – SRS 4618). Verificarse há geometrias inválidas e neste caso criar um novo arquivo ShapeFile sem erros.

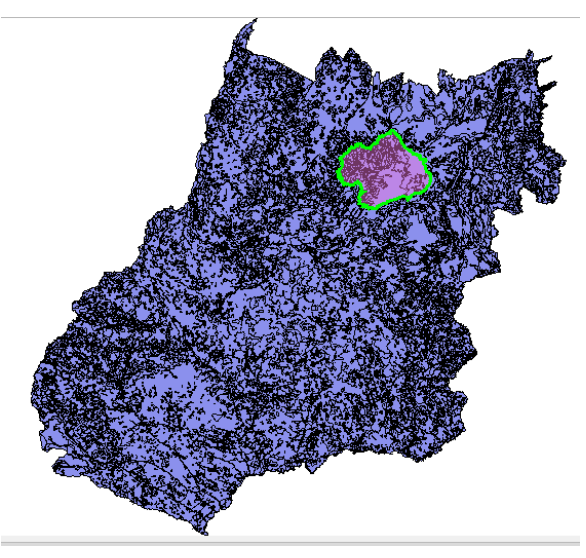

**NOTA**: Teremos de criar uma camada matricial a partir de um atributo do mapa de uso do solo que identifica a vulnerabilidade ambiental, mas isso não será feito para todo estado de Goiás o que demandaria maior espaço de armazenamento, mas sim para um recorte desse mapa que cobre todo limite do município de Niquelândia. Utilizaremos o mapa de municípios de GO para extrair o limite de Niquelândia.

6 – Criar camada para os municípios de GO disponível no banco *(municipio.shp)*. Execute uma consulta por atributo para selecionar o município de Niquelândia e salve o polígono selecionado criando um arquivo ShapeFile fora do banco de nome "*limite nique.shp*". O limite desse município será utilizado para recortar o mapa de Uso do Solo. Porém, note que não há um ajuste perfeito entre o limite do município e os limites dos setores (figura abaixo). Como queremos um recobrimento total entre o mapa de uso do solo e os setores, criaremos um "buffer" de 400 metros para aumentar o limite do município.

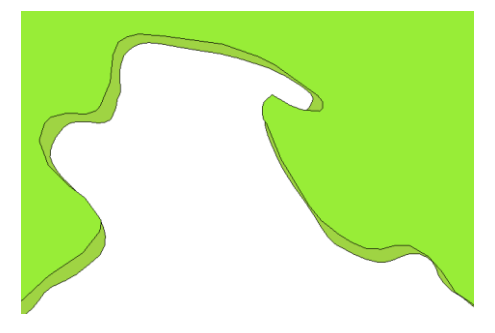

7 – Criar um buffer de 400 m a partir da camada com limite de Niquelândia, mas como a camada está em unidade graus, utilize o SRS = 29193 para que a distância possa ser informada em metros e assim criar o arquivo "**buffer nique.shp**". O resultado final deve conter um único polígono que engloba a área interno do município mais a área do buffer de 400 metros, portanto veja como fazer isso em cada SIG.

> $\Box$  uso\_solo\_nique Estilo de Agrupamento: Festilo de Agrecia<br>
> III Accordades<br>
> III Aprel<br>
> III Aprel<br>
> III Aprel<br>
> III Aprel<br>
> III Aprel  $\Box$  s12 ⊶ه ⊟  $\overline{\Box}$  \$248  $\Box$  s53  $\overline{\phantom{1}}$  s58  $\overline{\mathbf{S}}$  $\blacksquare$  s581  $sd21$

8 – Recorte o mapa de Uso do Solo com este limite de Niquelândia ampliado de 400m.

9 – Note que o mapa de uso criado  $\frac{1^{\circ}}{2^{\circ}}$  m atributo de nome "vulnerab" que é a vulnerabilidade das classes de uso e utiliza o intervalo de 1(menos vulnerável) a 3 (mais vulnerável). Utilizar o processamento de preenchimento de atributos [Vetorial para Matricial] para criar uma camada matricial que tenha os valores de vulnerabilidade em cada ponto da imagem no TerraView ou menu [Raster][Converter][  $\triangleright$  Converter vetor para raster (rasterizar)...] no QGIS. Utilize a resolução de saída de 0.0002 graus (equivalente a 20 m) uma vez que a camada está no SRS = 4618. Para camada de saída utilize "*uso\_solo\_nique\_vul.tif*". Passo 3

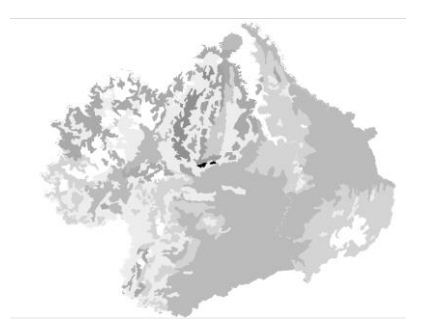

10 – Calcular a vulnerabilidade média para cada setor de Niquelândia. A sobreposição dos limites dos setores com a imagem da vulnerabilidade resultará uma nova coluna (atributo) no mapa de setores com cálculo do valor médio (tipicamente uma operação zonal). Utilizar o processamento de preenchimento de atributos [Matricial para Vetorial] no TerraView ou a ferramenta de **\*** Estatística zonais no item **Q**Análise de dados Raster do QGIS. A camada matricial de entrada utilize "*uso\_solo\_nique\_vul.tif*" e a vetorial os *setores de Niquelândia*. Note o resultado na tabela da nova camada.

11 – Repetir o procedimento para calcular a altitude mínima, máxima e a amplitude topográfica média para cada setor de Niquelândia. A sobreposição dos limites dos setores com a imagem da altimetria resultará em três novas colunas (atributos) no mapa de setores com cálculo do valor mínimo, máximo e amplitude (tipicamente uma operação zonal). A camada matricial de entrada utilize o *mosaico do SRTM* e a camada vetorial *setores de Niquelândia resultado do passo anterior*. Note o resultado na tabela da nova camada.

12 – Adicione um atributo do tio REAL de nome "potencial\_erosao" e utilize a opção "Alterar dados de uma coluna" no TerraView ou Calculadora de Campo do QGIS sobre este novo atributo. Editar a seguinte expressão sobre os atributos criados nos passos 10 e 11:

((amplitude  $* 3 / 785$ ) + vulnerabilidade media) / 2

13 – Criar uma legenda do tipo Quantil em 6 partes sobre o "potencial\_erosao". O mapa final é apresentado abaixo.

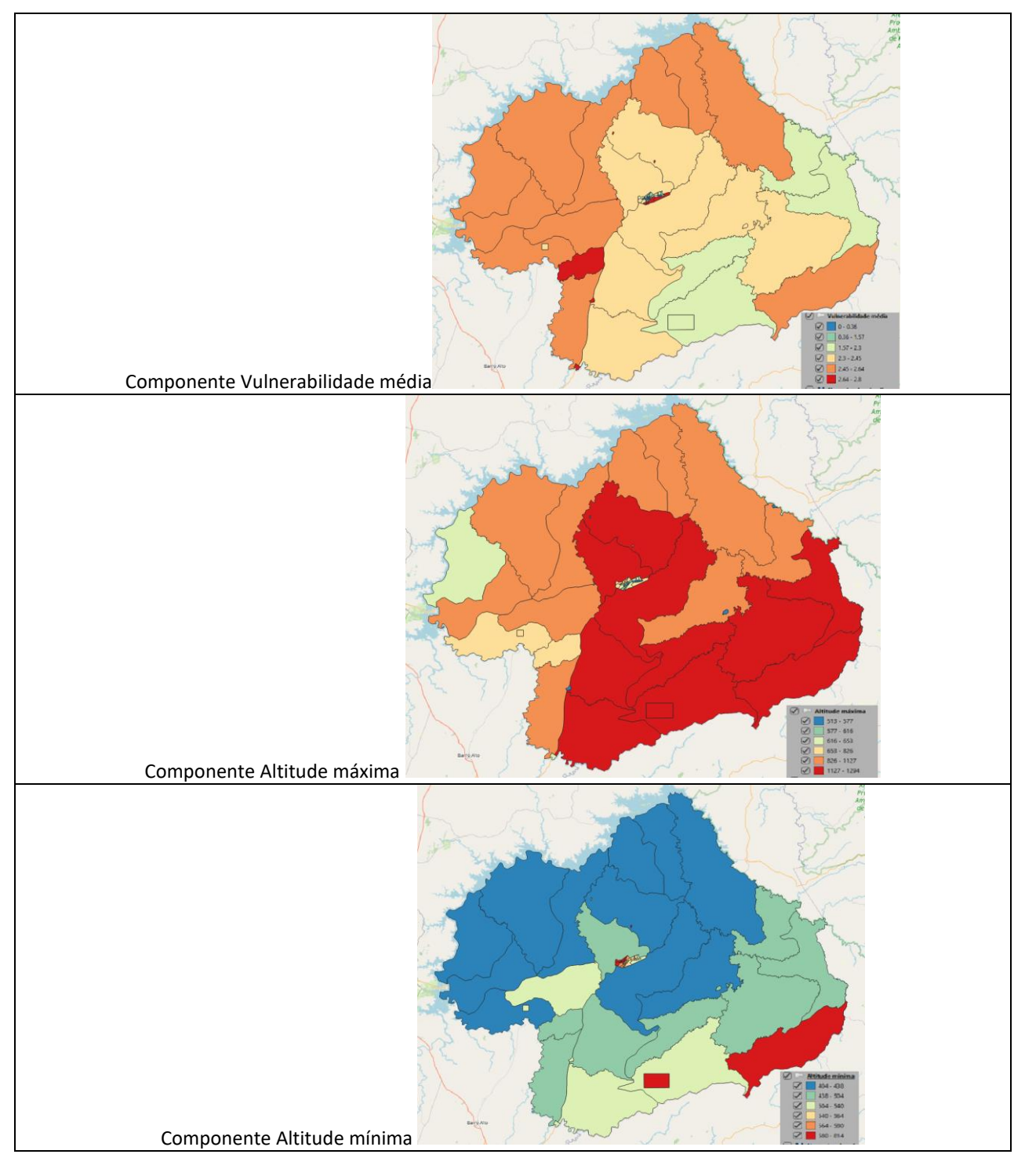

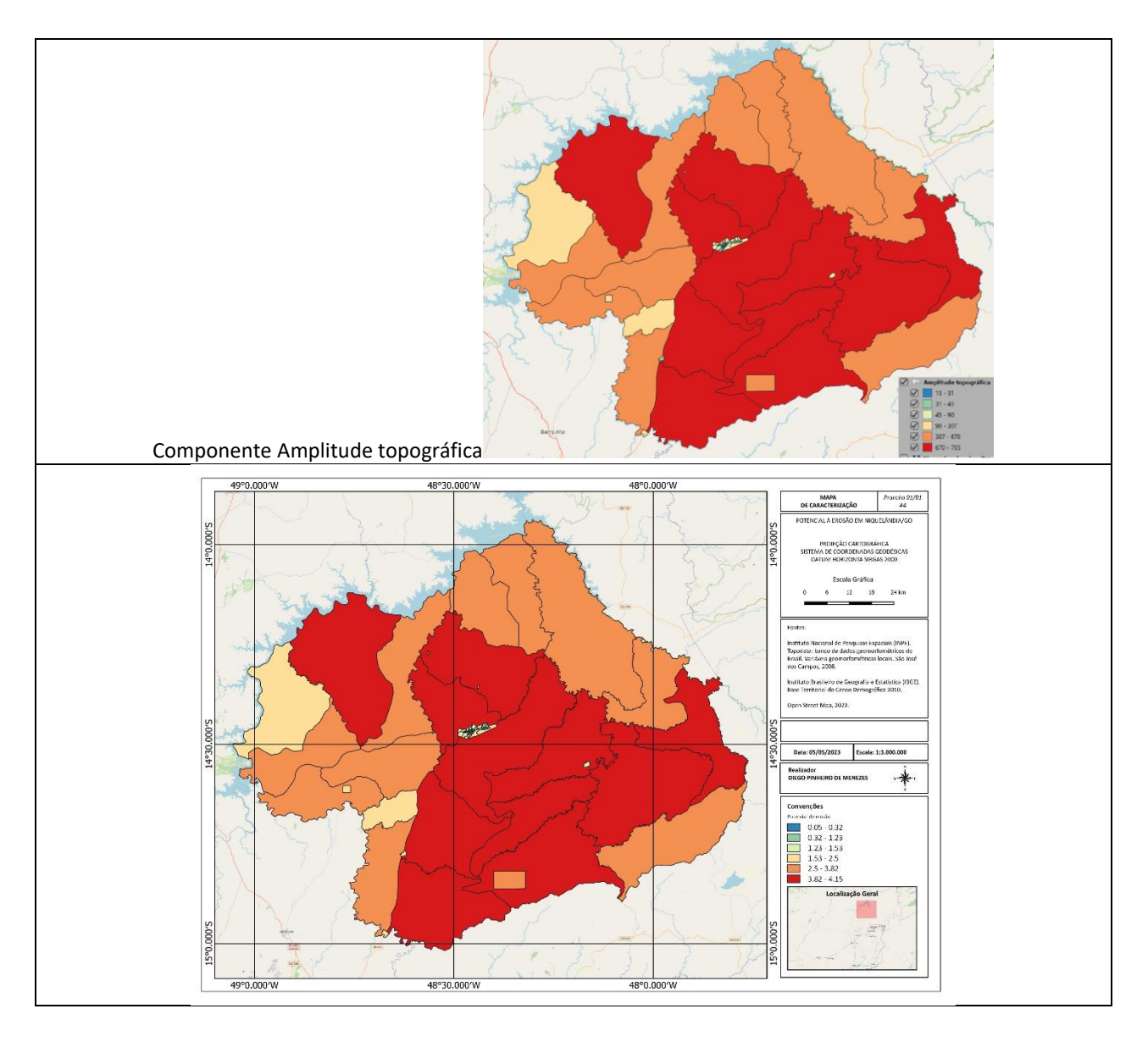

**PROCEDIMENTOS**: 1) Download das imagens do catálogo do INPE-TOPODATA. Mosaicagem das quatro imagens tendo um único arquivo como resultado;

2) Download dos setores censitários de 2010 para Niquelândia no portal do IBGE. Mesclagem das camadas correspondentes somente aos setores e conversão para o Banco de Dados Postgree;

2) Exportação para o Banco de Dados Postgree dos limites municipais de Niquelândia e do shapefile do uso do solo em Goiás, depois recortado (função "Recortar" em QGIS pelo buffer de 400 metros ao redor dos limites municipais de Niquelândia;

3) Conversão dos polígonos de uso do solo em raster através do comando "Rasterize ";

4) Uso da função "Estatística zonais" para o cálculo do valor média da vulnerabilidade e dos valores de altitude máxima mínima e amplitude (range) entre as imagens de entrada (uso do solo e modelo digital Topodata) com os polígonos dos setores censitários de Niquelândia/GO;

5) Cálculo do potencial de erosão pela calculadora de valores na camada vetorial chamada "Estatisticas reunidas" pela fórmula ((amplitude \* 3 / 785) + vulnerabilidade media) / 2).

**DÚVIDAS/PROBLEMAS**: O cálculo do potencial de erosão foi realizado duas vezes com cuidado de se verificar se os campos estão corretos. No entanto obteve-se a mesma legenda e chama atenção que o mapa de gradientes com seis classes no potencial de erosão apresentou o mesmo resultado gráfico (porém com classes numéricas diferentes) da componente "amplitude topográfica".